# **应用和美化表格**

项目6

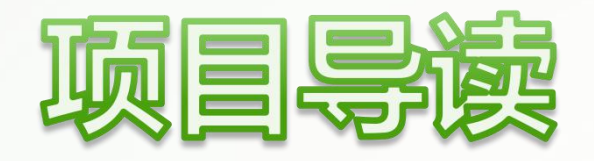

在早期的网页设计中,表格因其极具结构化的表现形式,主要用 于整合页面中的元素进行排版。但随着网页设计的标准化, HTML5中 增加了许多格式化标签,不再使用表格标签作为页面元素的容器,所 以在如今的网页设计中,表格主要用来显示数据。本项目将介绍使用 HTML5添加表格,以及使用CSS3美化表格的方法。

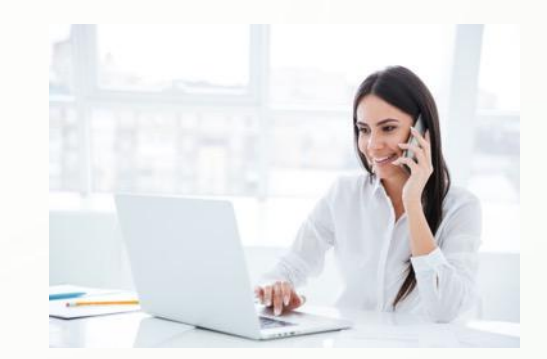

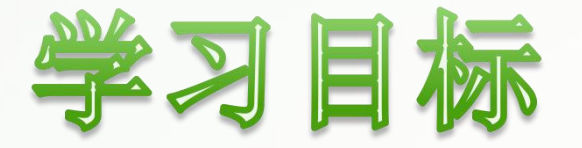

- 掌握使用HTML5添加表格的方法。
- 了解使用HTML5设置表格标签常用属性的方法。
- 掌握使用CSS3设置表格标题样式的方法。
- 掌握使用CSS3制作细线表格的方法。
- 掌握使用CSS3制作圆角表格的方法。
- 掌握使用CSS3制作隔行换色表格的方法。
- 掌握使用CSS3制作自适应表格的方法。

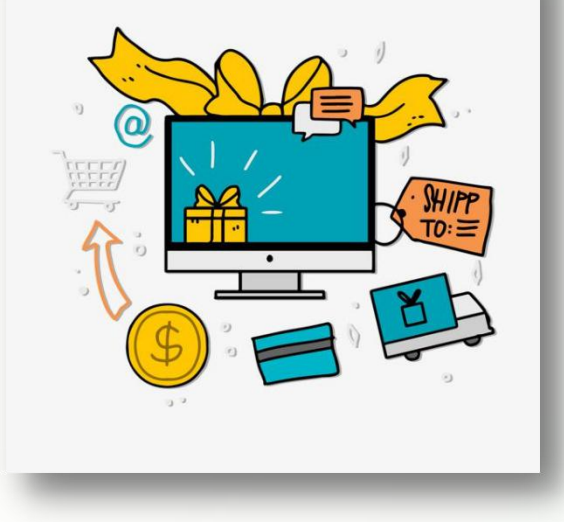

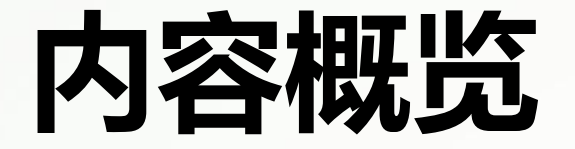

## **任务6.1** 使用HTML5添加表格

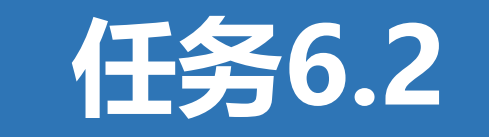

## 任务6.2 使用CSS3美化表格

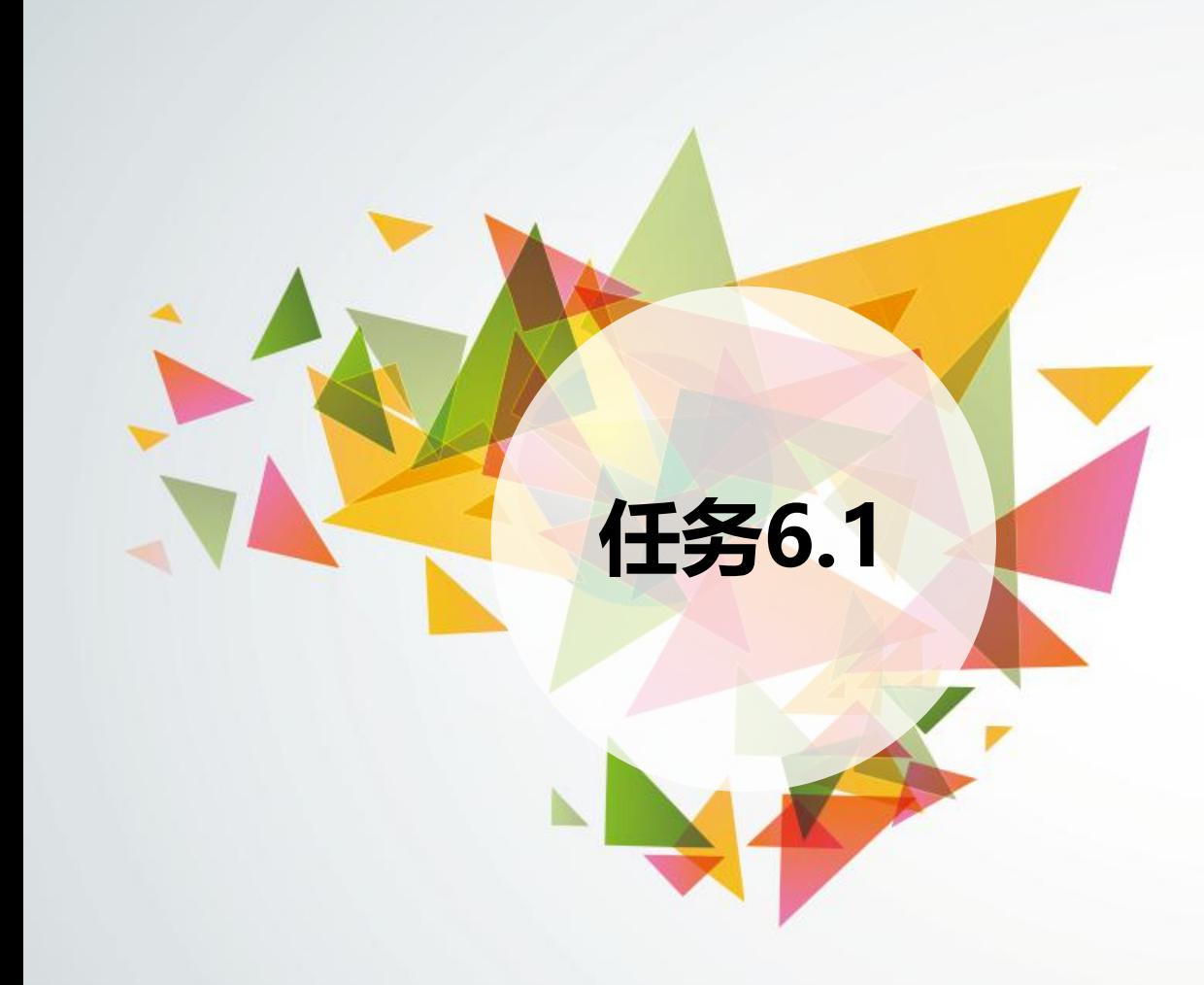

# **任务6.1 使用HTML5添加表格**

- 添加表格
- 表头与标题
- 表格分组
- 整体边框与单元格内外边距
- 表格内外边框
- 单元格跨行、跨列显示

# **6.1.1 添加表格**

表格由行和列组成,它们的交点称为单元格,如下图6-1所示。

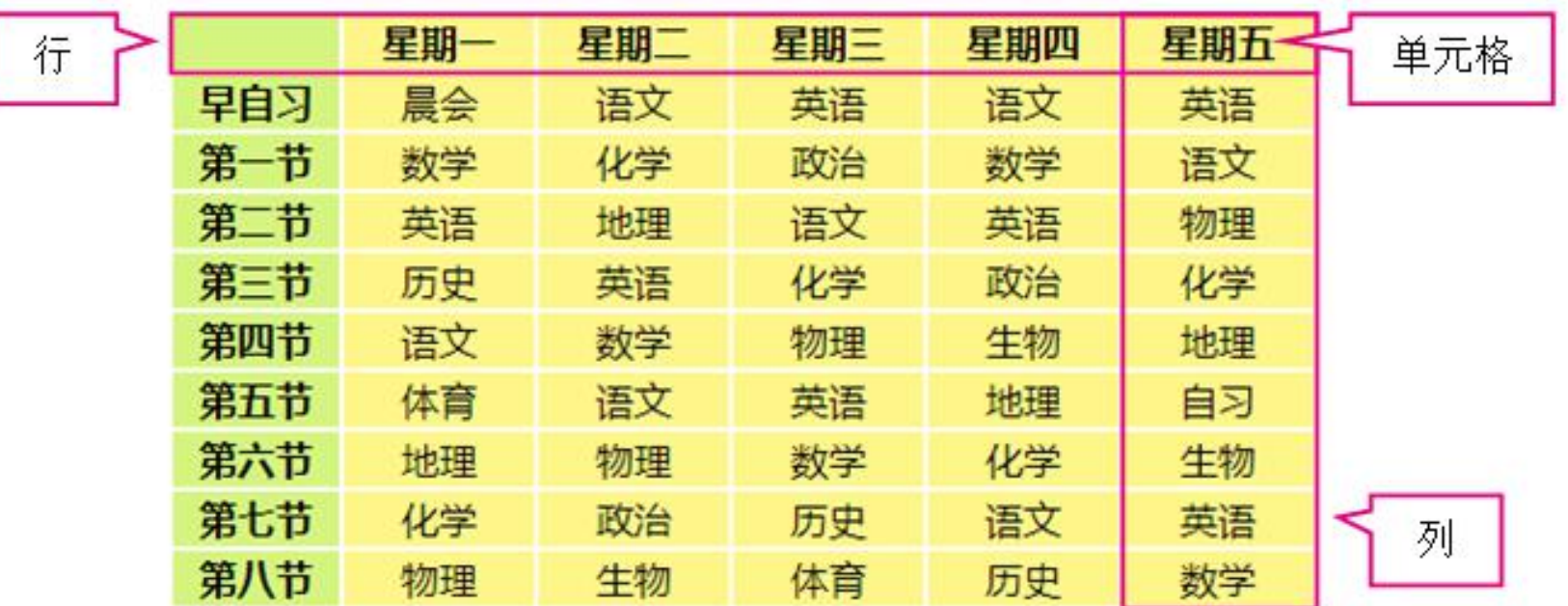

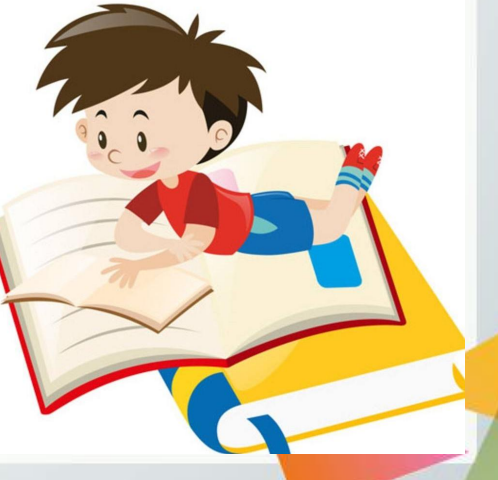

一个最基本的表格结构包括行标签与单元格标签。在HTML5中,使用<table>标签 标记表格,使用<tr>子标签标记行,<td>子标签标记单元格,具体格式为:

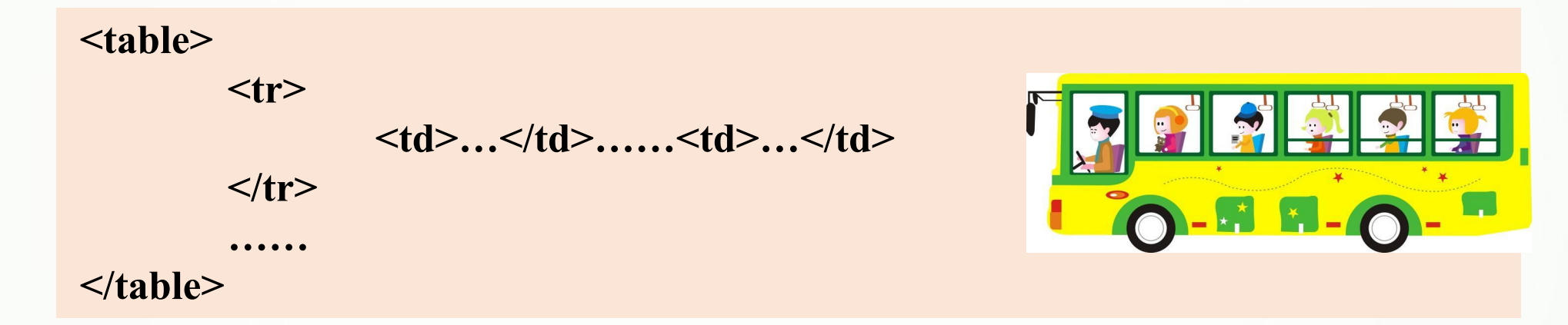

其中,一个<tr>标签表示一行,一个<td>标签表示一个单元格,<td>标签必须包含在 <tr>标签中。

### **【例6-1】** 制作一个基本表格(部分代码)(详情见教材),页面效果如下图6-2所示。

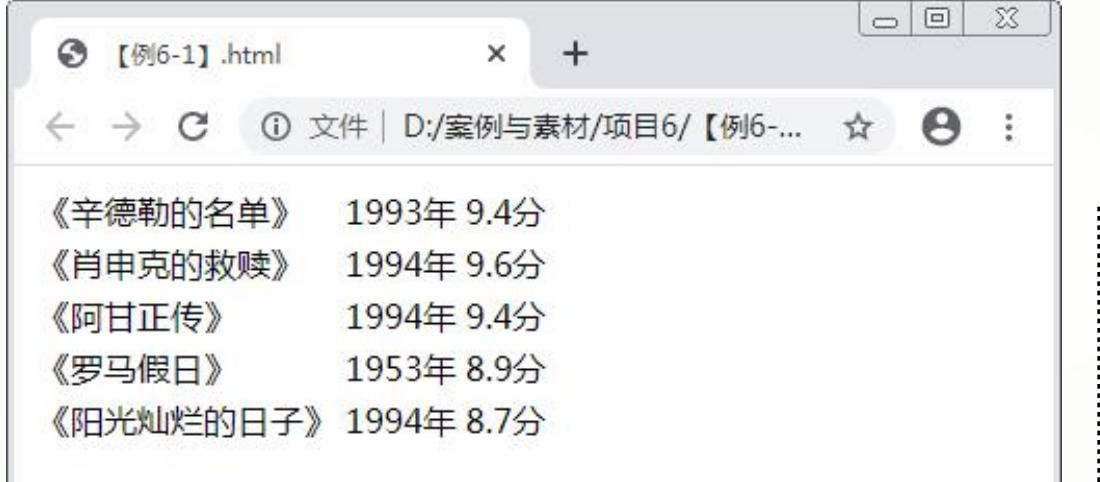

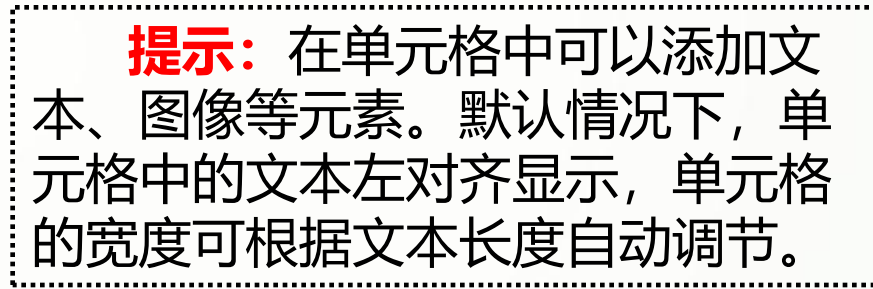

# **6.1.2 表头与标题 1.表头**

表头是对一组数据的概括或解释,表头信息可以方便用户理解表格数据的含义,提 高网页的可读性。在HTML5中,使用<th>标签标记表头单元格,具体格式为:

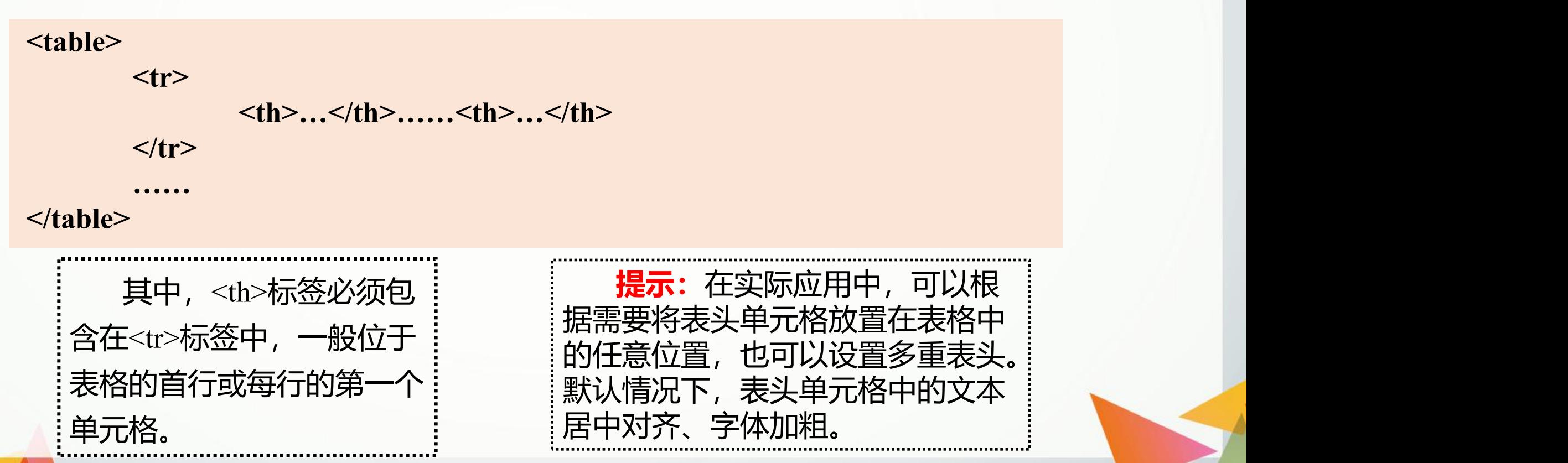

**2.标题**

标题就是表格的名称,可以提示整个表格要表达的内容。在HTML5中,使用 <caption>标签标记表格标题,具体格式为:

**<table> <caption>…</caption>**

**</table>**

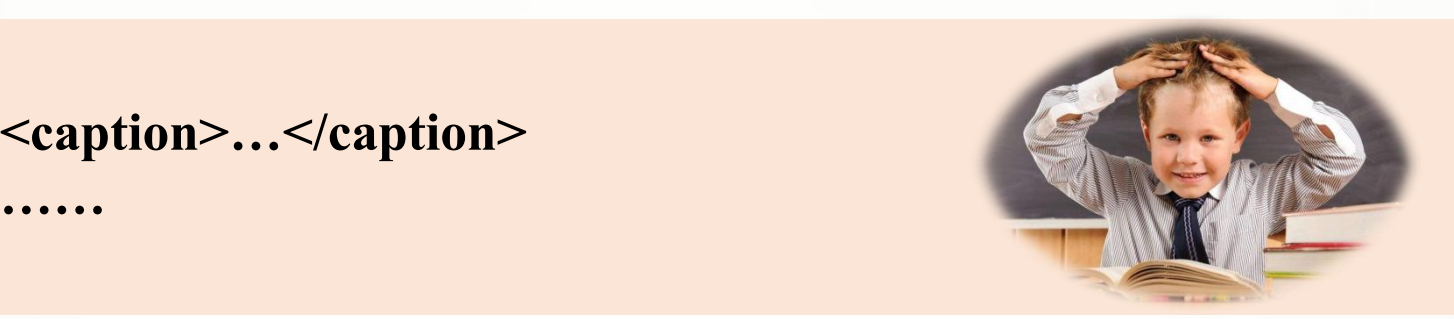

一个<table>标签中只能添加一个<caption>标签,一般位于首行。

## **【例6-2】** 制作电影佳作推荐表,页面效果如下图6-3所示。

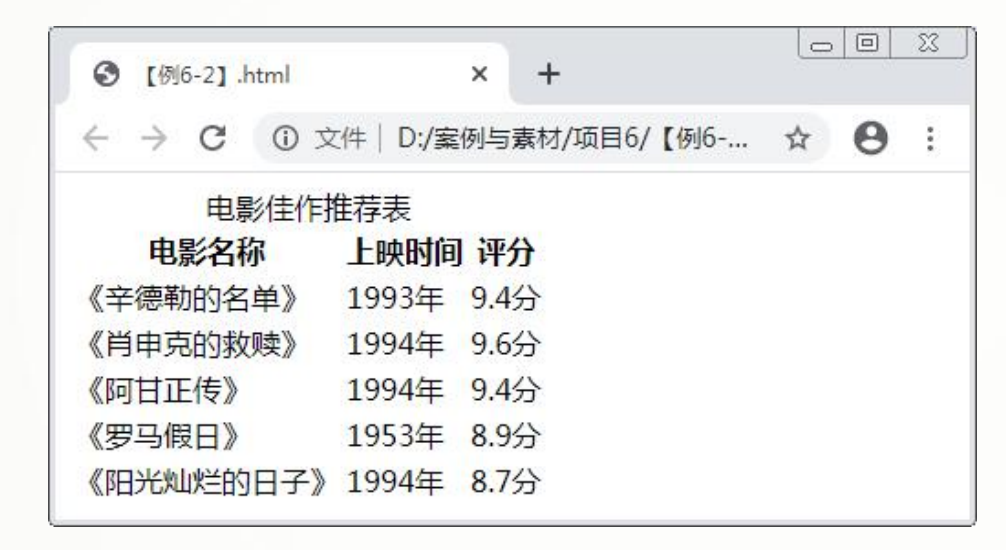

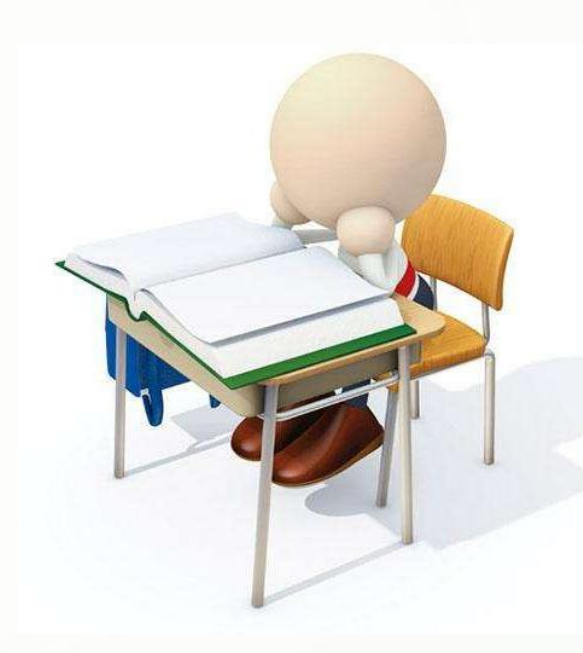

创建HTML5文档,在<body>标签中输入以下代码,使用表格标签制作电影 佳作推荐表。

**<table>**

**<caption>电影佳作推荐表</caption> <tr><th>电影名称</th><th>上映时间</th><th>评分</th></tr> <tr><td>《辛德勒的名单》</td><td>1993年</td><td>9.4分</td></tr> <tr><td>《肖申克的救赎》</td><td>1994年</td><td>9.6分</td></tr> <tr><td>《阿甘正传》</td><td>1994年</td><td>9.4分</td></tr> <tr><td>《罗马假日》</td><td>1953年</td><td>8.9分</td></tr> <tr><td>《阳光灿烂的日子》</td><td>1994年</td><td>8.7分</td></tr>**

**</table>**

# **6.1.3 表格分组 1.按行分组**

一个完整的表格按行分组可分为表头、表体和表尾3部分,它们分别对应<thead>、 <tbody>和<tfoot>标签。 当表格中的数据过多以至于在屏幕中无法完整显示时,可以将表头与表尾设置为始 终可见,表体则滚动或翻页显示。在实际的网页制作中,一般将表体放置在表头与表尾 之后。

## **【例6-3】** 制作第一季度工资单,页面效果如下图6-4所示。

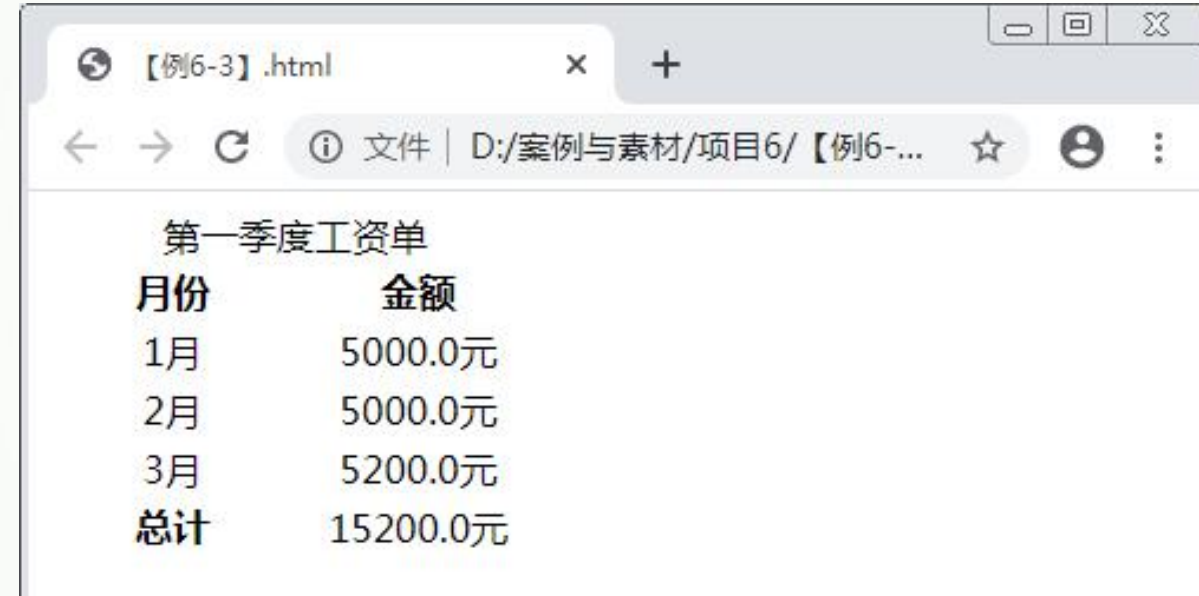

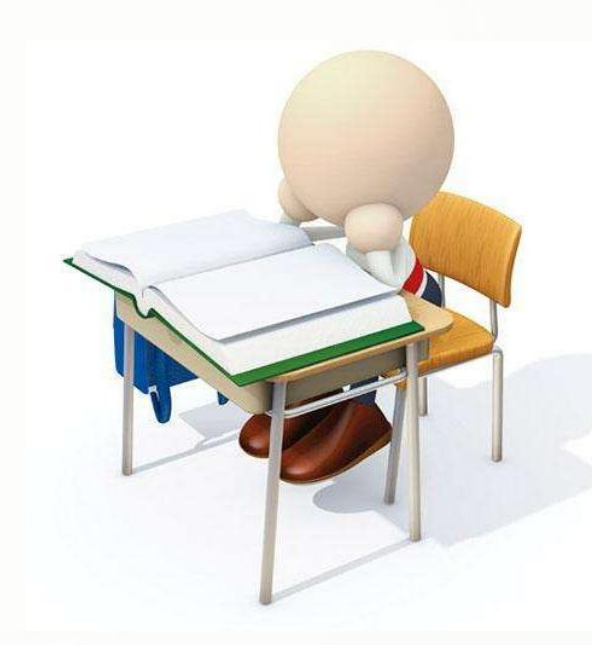

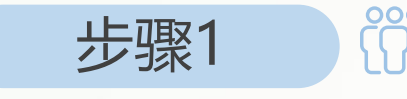

步骤1 创建HTML5文档,在<body>标签中输入代码(详情见教材),构 建第一季度工资单表格的结构。

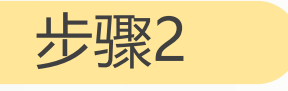

步骤2 简 在<head>标签中添加<style>标签,在其中输入以下代码,设置 表格中单元格的样式。

### **th,td{width:100px;text-align:center;} /\*设置所有单元格的宽度与居中对齐\*/**

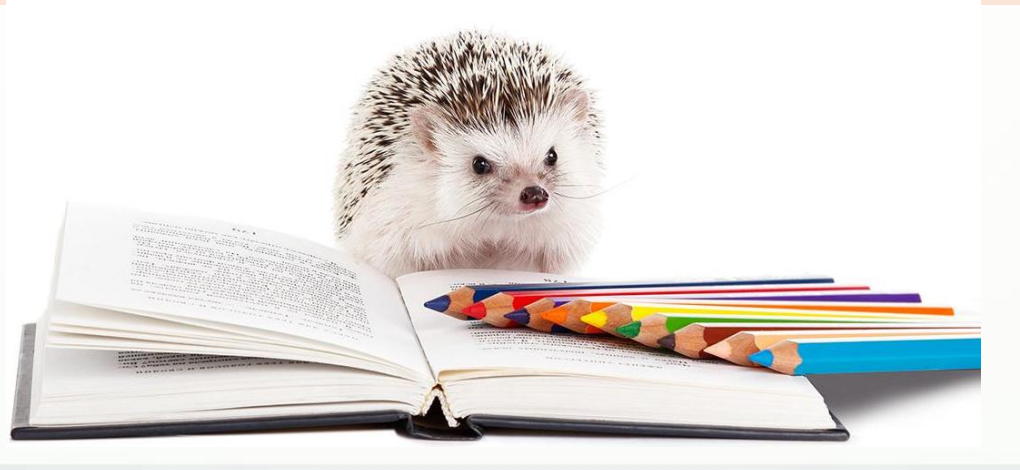

## **2.按列分组**

当需要单独设置表格中某一列或多列 的样式时,可以将表格按列分组。在 HTML5中,使用<col>标签对列进行分 组,该标签必须包含在<table>标签中。 多个<col>标签依次对应表格中的列,当 需要同时为多个列设置样式时,可以设 置<col>标签的span属性,属性值为对 应列的个数。

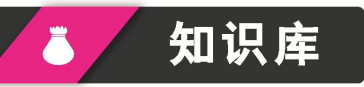

HTML5中还有一个与<col>标签功能 相似的<colgroup>标签, 它与<col>标签 的用法基本相同,<col>标签可放在该标 签中。目前只能为这两种标签设置宽度与 背景颜色。

## **【例6-4】** 制作高中课程表,页面效果如下图6-5所示。

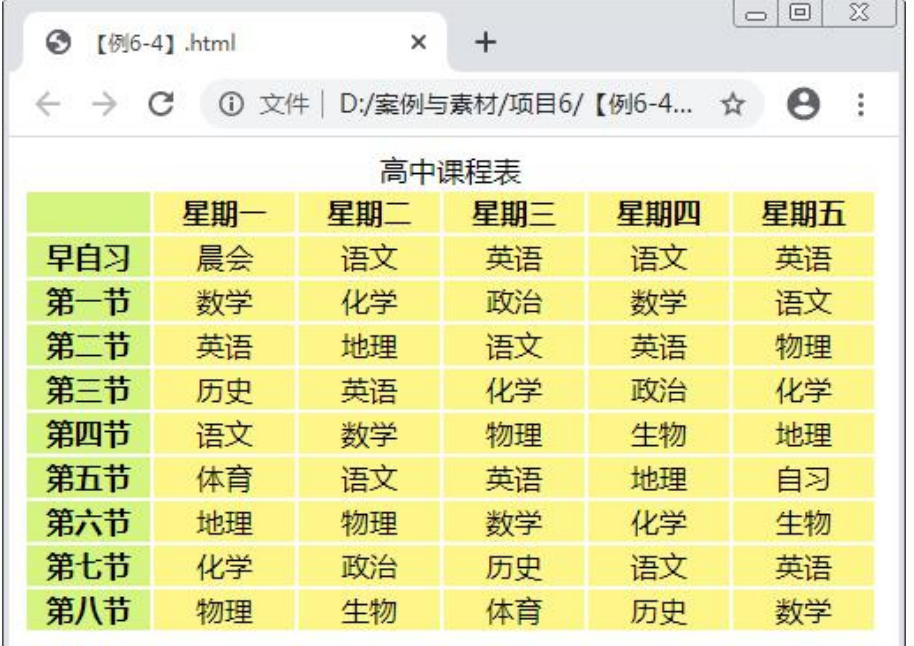

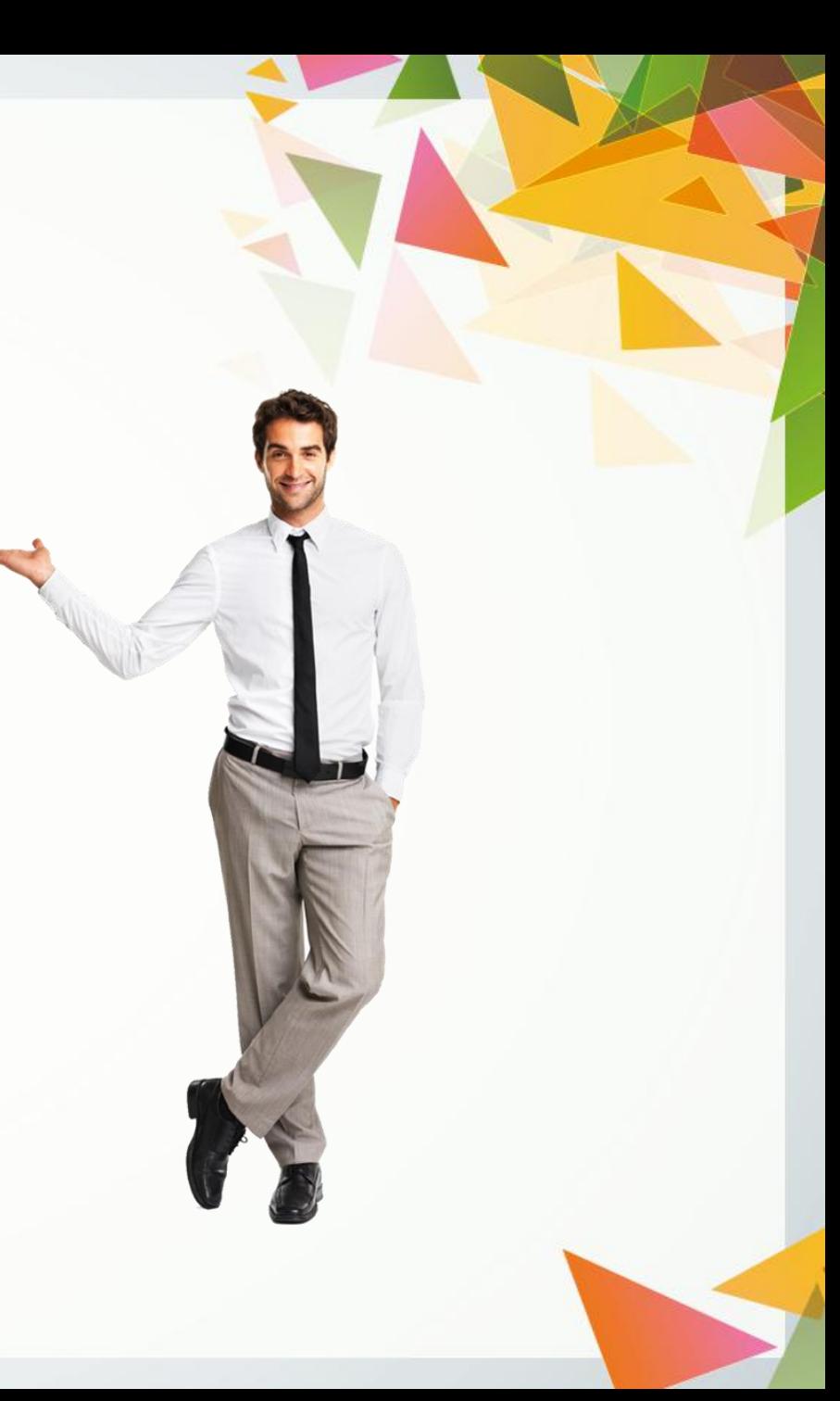

步骤1 创建HTML5文档,在<body>标签中输入代码(详情见教材),构 建高中课程表表格的结构。

步骤2 A S K 在<head>标签中添加<style>标签, 在其中输入以下代码, 设置 两组单元格与表格内文本的样式。

**.c1{width:70px;background-color:#d6f580;} .c2{width:80px;background-color:#fff689;} /\*分别设置两组单元格的宽度与背景颜色\*/ tr{text-align:center;} /\*设置表格行中的文本居中对齐\*/**

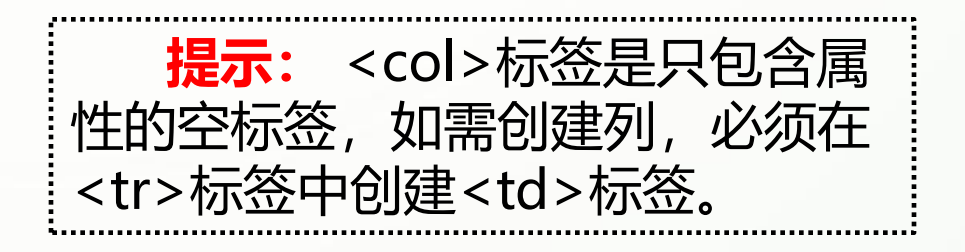

## **6.1.4 整体边框与单元格内外边距**

在HTML5中,使用<table>标签的border属性设置表格的整体边框,它与CSS3中的 border属性用法不同,其属性值为数值(省略其单位" px")。

**【例6-5】** 制作第二季度工资单,页面效果如下图6-6所示。

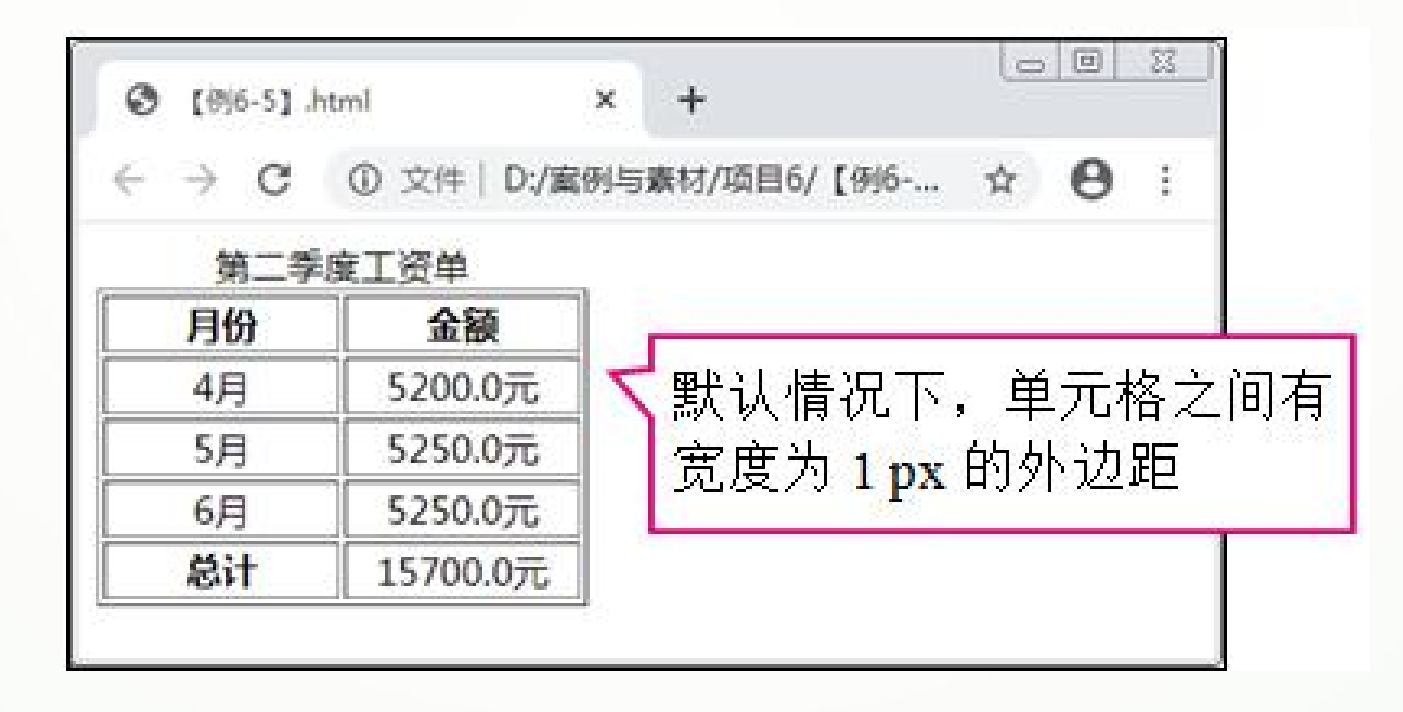

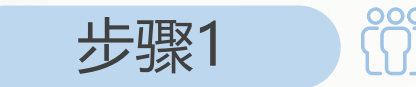

步骤1 创建HTML5文档,在<body>标签中输入代码(详情见教材),构 建第二季度工资单表格的结构,并通过设置<table>标签的border属性 添加表格的整体边框。

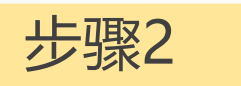

步骤2 简 在<head>标签中添加<style>标签, 在其中输入以下代码, 设置表 格中单元格的样式。

**th,td{width:100px;text-align:center;} /\*设置所有单元格的宽度与居中对齐\*/**

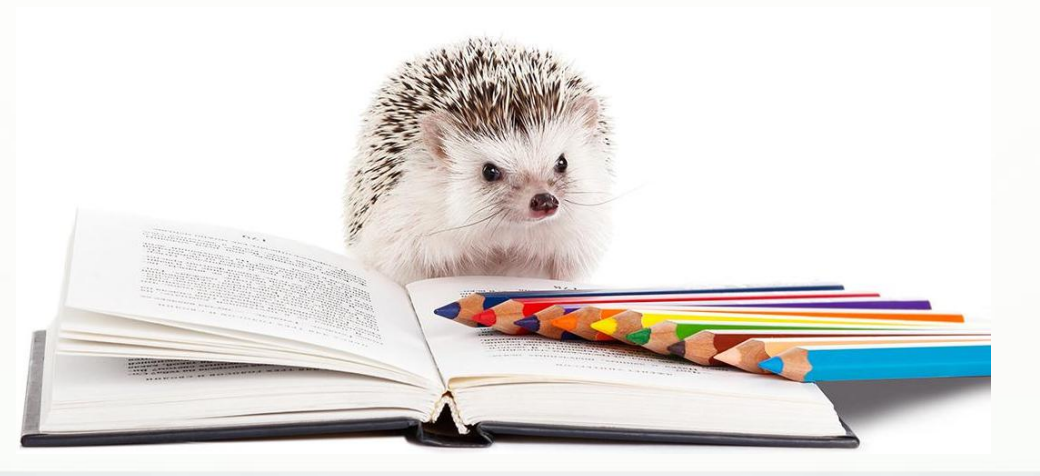

在<table>标签中, 使用cellpadding和cellspacing属性设置单元格的内外边距, 属性值为 数值(省略其单位" px")。单元格内边距是指单元格边框与内容之间的距离,单元格外边 距则是指单元格边框与整个表格的边框或其他单元格之间的距离,如下图6-7所示。

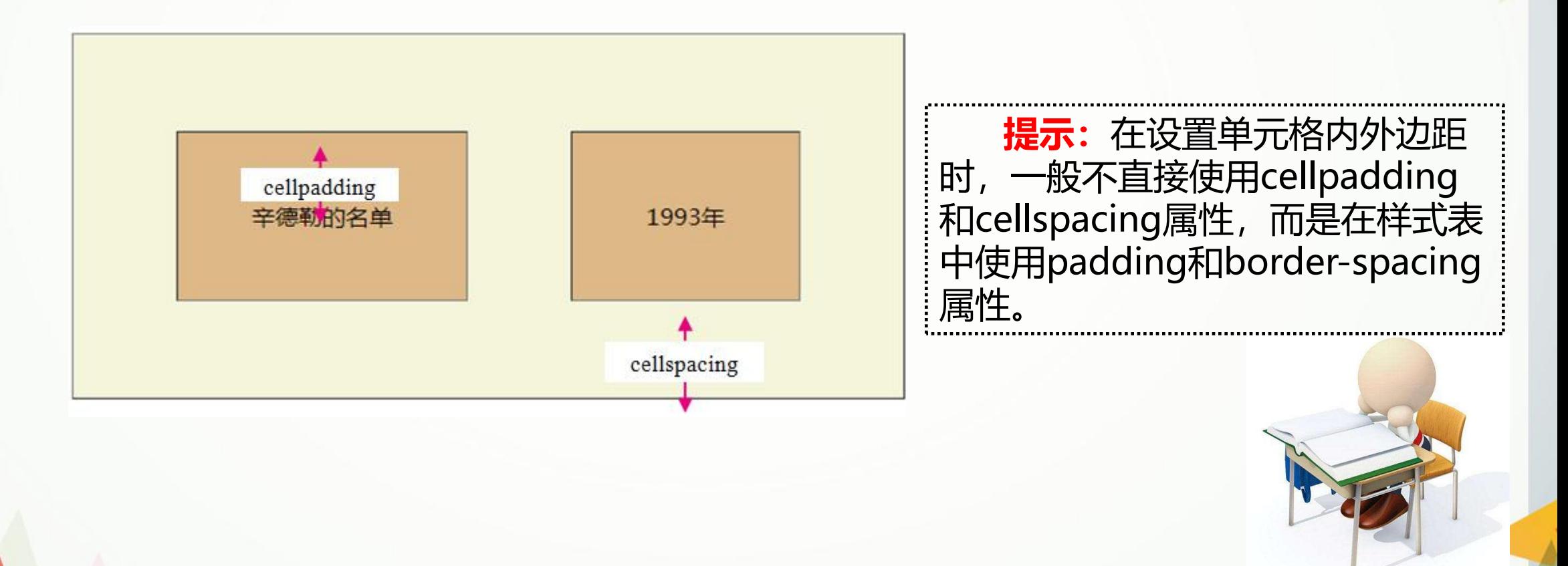

# **6.1.5 表格内外边框**

在HTML5中,使用<table>标签的rules属性设置表格的内边框,其属性值及说明如 下表6-1所示。

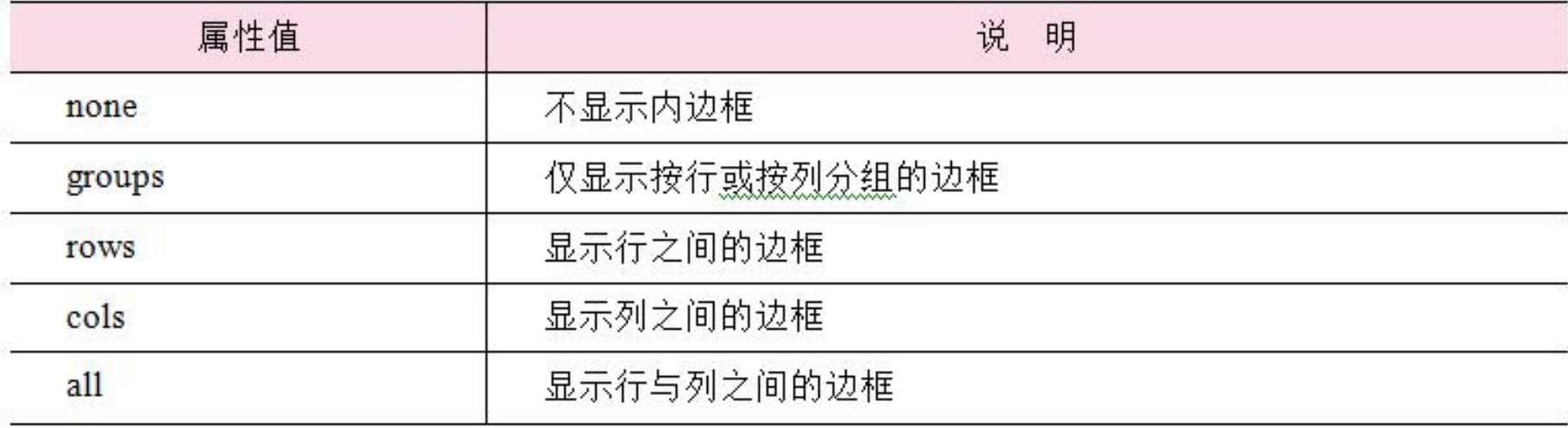

在HTML5中,使用<table>标签的frame属性设置表格的外边框,其属性值及说明如 下表6-2所示。

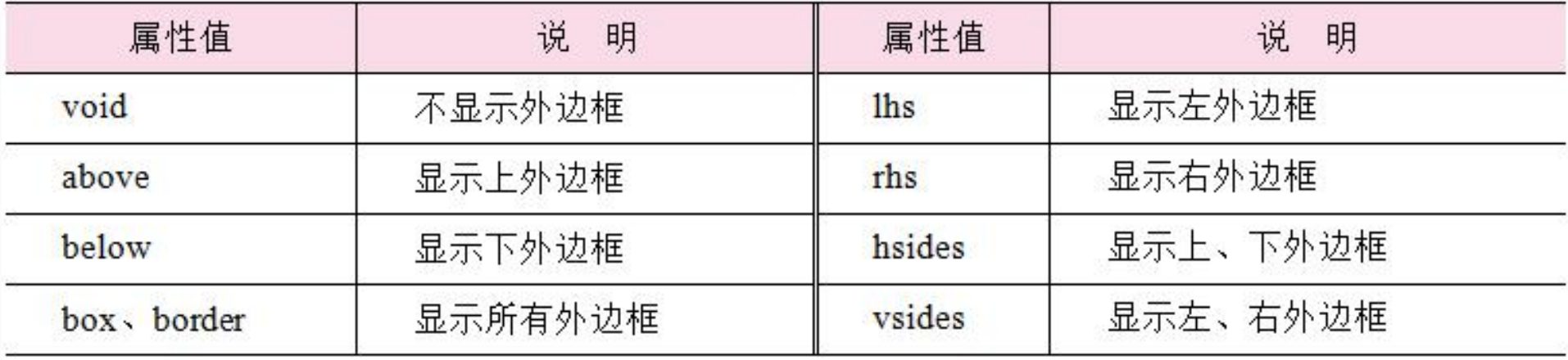

### **【例6-6】** 制作第三季度工资单,页面效果如下图6-8所示。

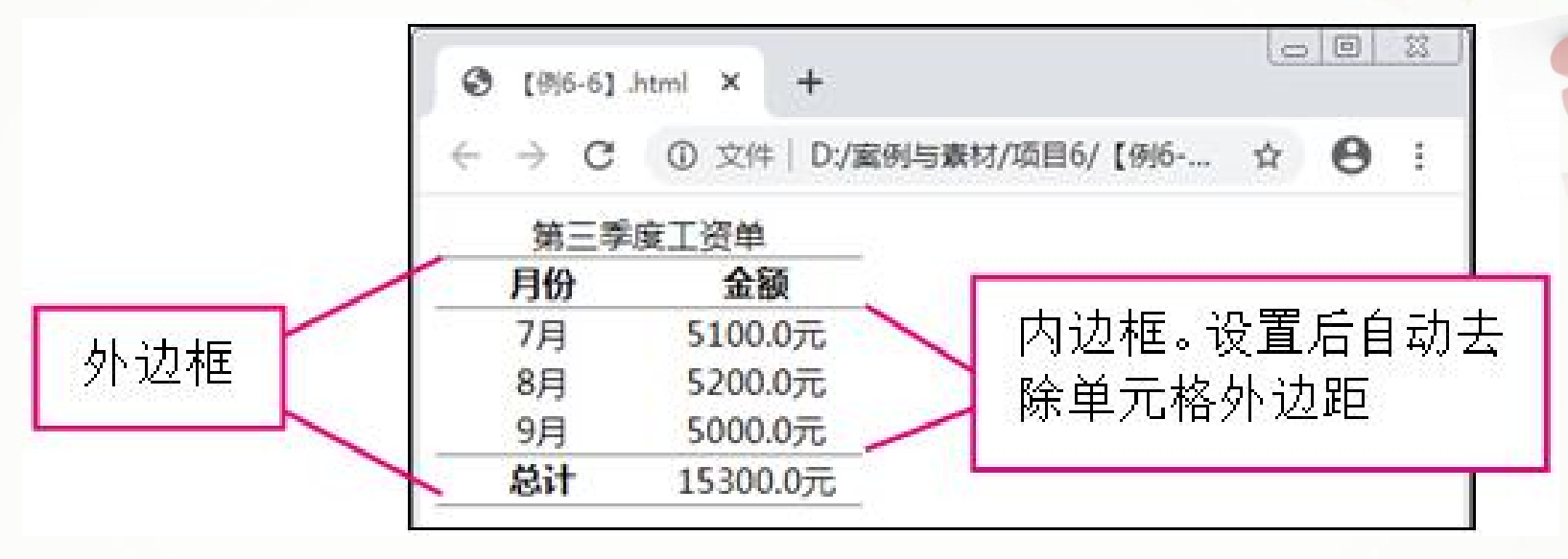

步骤1 简 创建HTML5文档,在<body>标签中输入代码(详情见教材),构 建第三季度工资单表格的结构,并通过设置表格的内外边框制作特殊的 边框线效果。

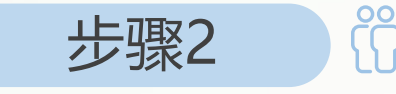

步骤2 在<head>标签中添加<style>标签,在其中输入以下代码,设置 表格中单元格的样式。

**th,td{width:100px;text-align:center;} /\*设置所有单元格的宽度与居中对齐\*/**

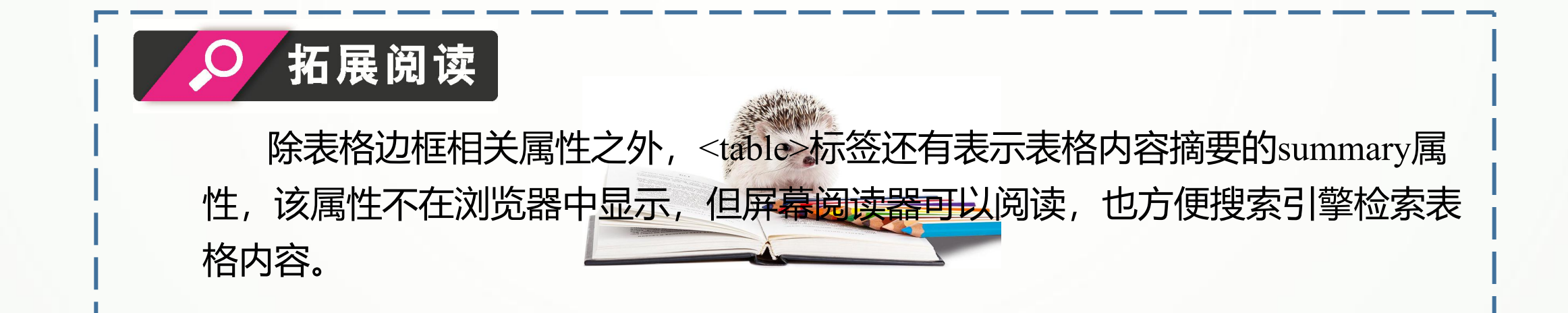

# **6.1.6 单元格跨行、跨列显示**

<th>与<td>都是表示单元格的标签,设置它们的rowspan与colspan属性可以使单元格 跨行或跨列显示,这两个属性的属性值为跨行或跨列的个数。

**【例6-7】** 制作完整的高中课程表,页面效果如下图6-9所示。

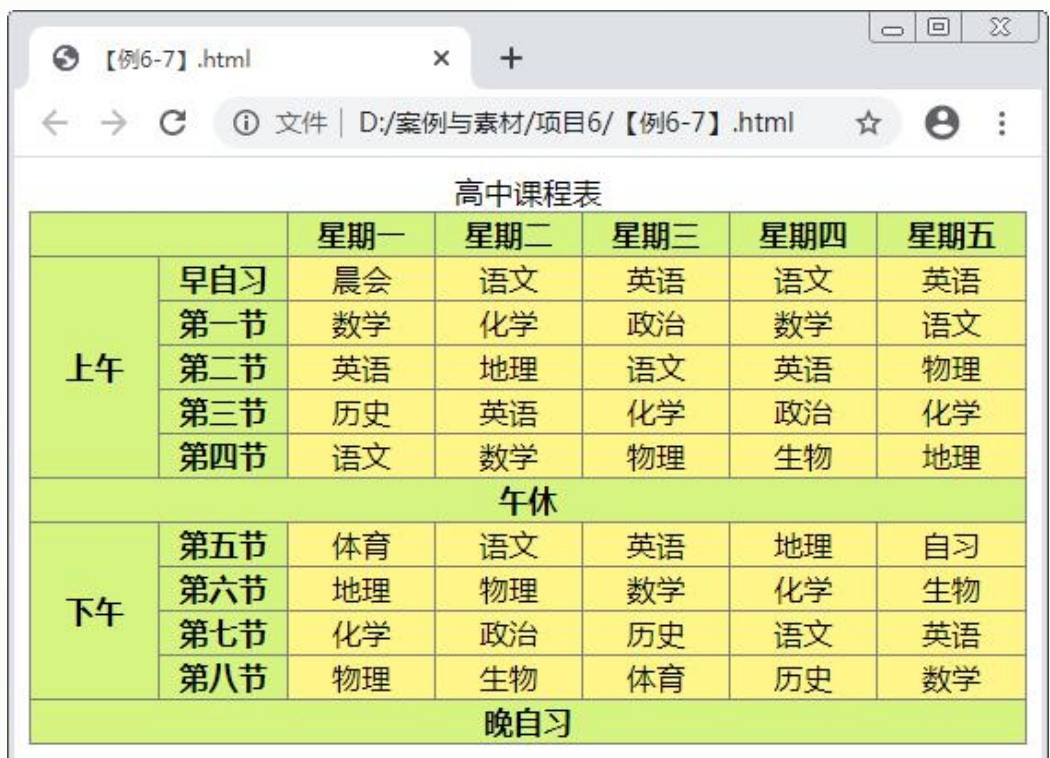

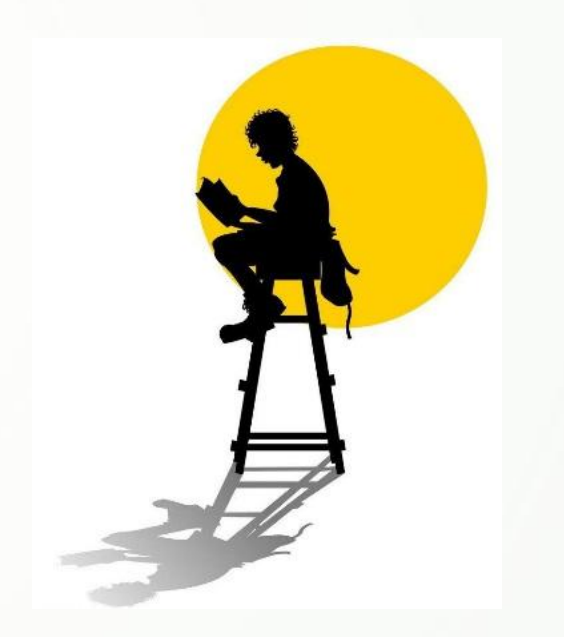

步骤1 创建HTML5文档,在<body>标签中输入代码(详情见教材),构 建完整高中课程表表格的结构。

步骤2 简 在<head>标签中添加<style>标签, 在其中输入以下代码, 设置表 格的样式。

**th{width:70px;background-color:#d6f580;} td{width:80px;background-color:#fff689;} /\*分别设置表头与普通单元格的宽度与背景颜色\*/ tr{text-align:center;} /\*设置表格行中的文本居中对齐\*/**

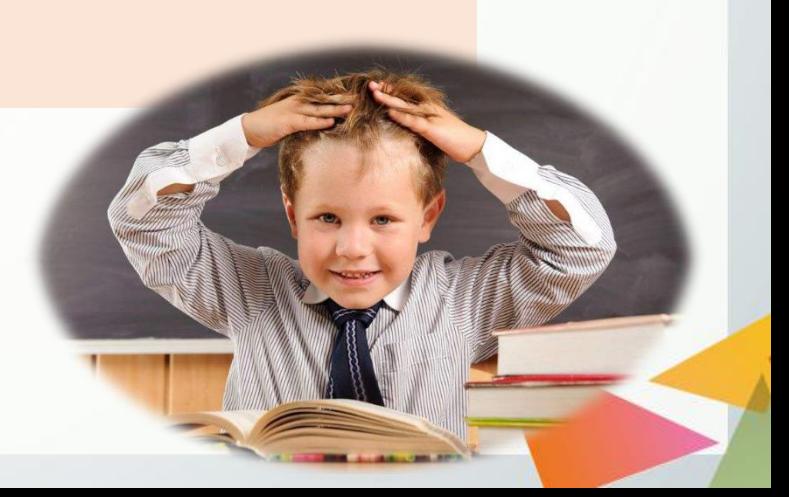

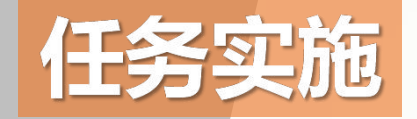

## **使用表格制作"网上书店"页面的"热销排行榜"**

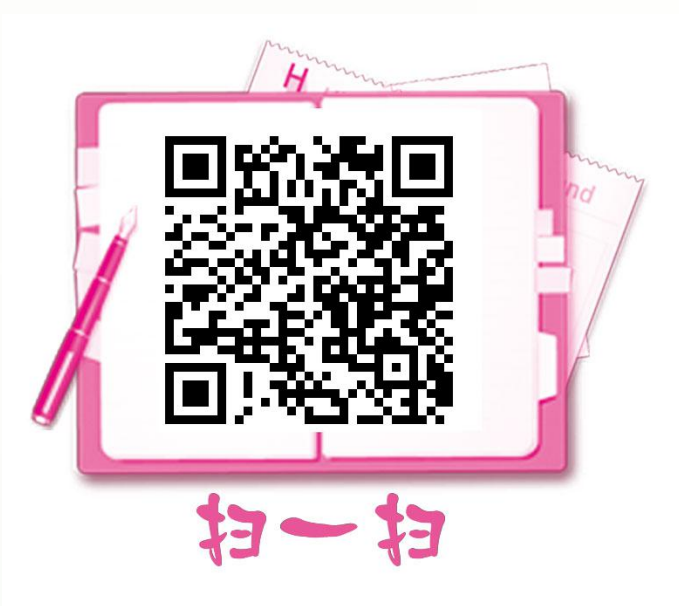

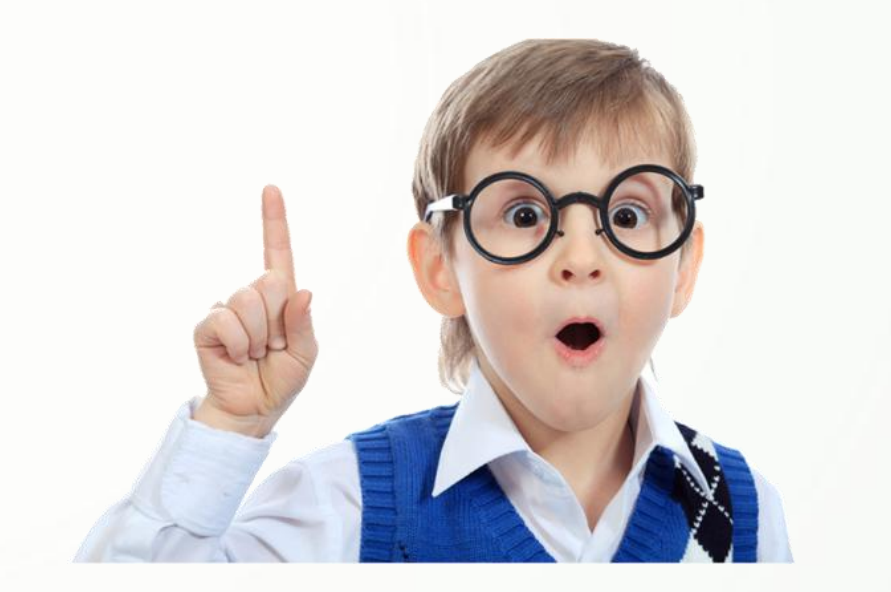

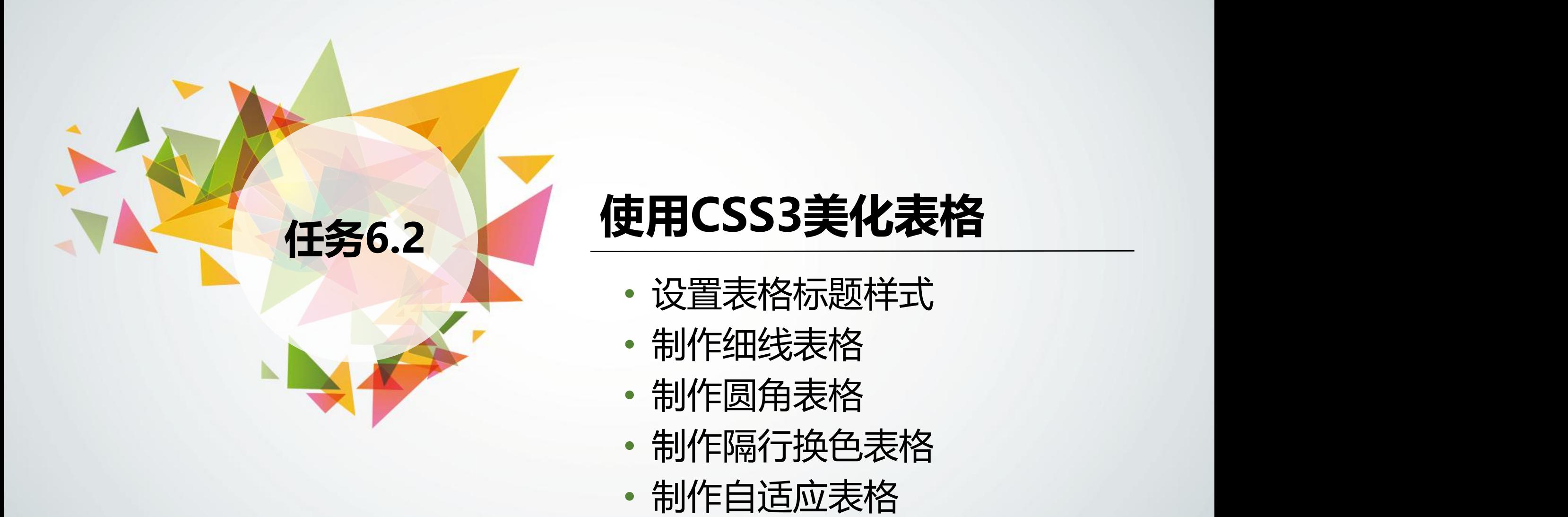

- 设置表格标题样式
- 制作细线表格
- 制作圆角表格
- 制作隔行换色表格
- 

# **6.2.1 设置表格标题样式**

在CSS3中,使用caption-side属性设置表格标题的显示位置,属性值有top (表格上方) 和bottom(表格下方)。

**提示:**火狐浏览器还支持将表格标题显示在表格左侧或右侧,对应的caption-side属 性值为left与right。

## **【例6-8】** 制作第四季度工资单,页面效果如下图6-13所示。

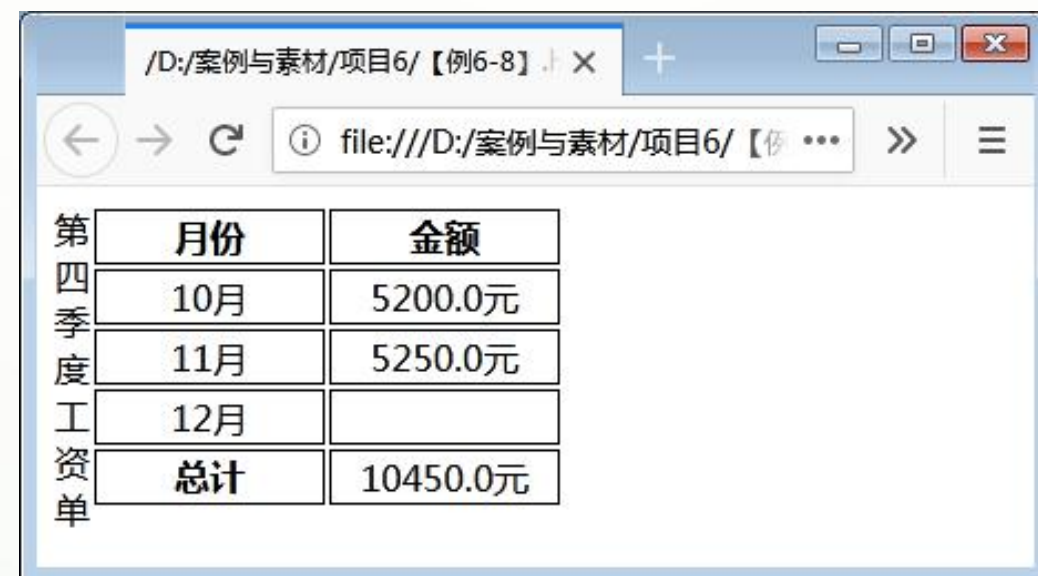

步骤1 创建HTML5文档,在<body>标签中输入代码(详情见教材),构 建第四季度工资单表格的结构。

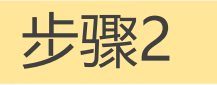

步骤2 A S K 在<head>标签中添加<style>标签, 在其中输入以下代码, 设置表 格中单元格的样式,并设置表格标题显示在表格左侧。

**th,td{width:100px; border:solid 1px black;text-align:center;} /\*设置单元格的宽度与边框,并设置文本居中对齐\*/ table{caption-side:left;} /\*设置表格标题显示在表格左侧\*/**

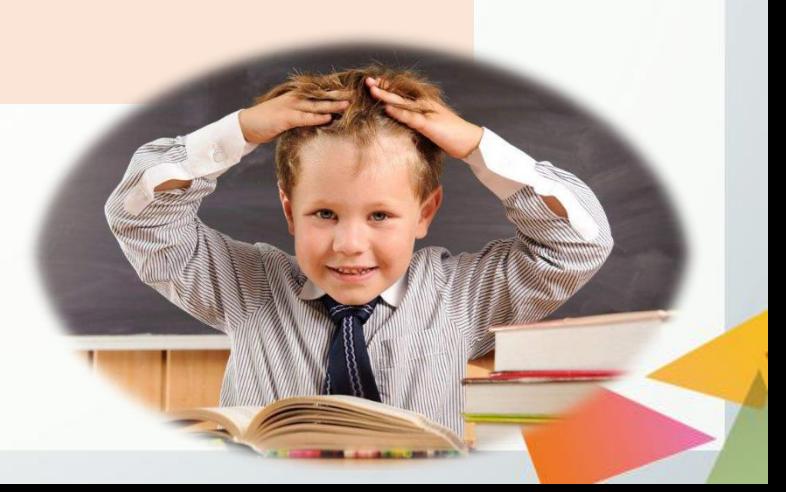

# **6.2.2 制作细线表格**

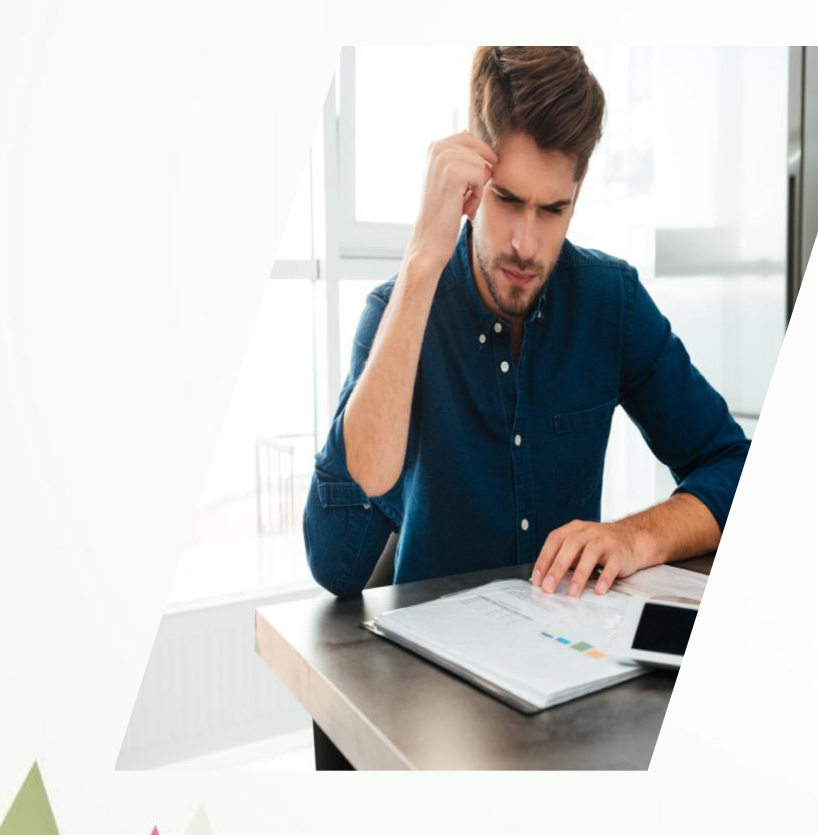

在实际的网页制作中,一般不使用HTML5设置表格边框, 而是使用CSS3中的border属性统一设置。 制作细线表格除需要设置border属性外,还需要合并单元格 边框。在CSS3中,使用border-collapse属性合并单元格边框,并 去除单元格之间默认存在的外边距,具体格式为:

**border-collapse:separate|collapse;**

其中, separate为默认的显示效果, collapse表示尽可能将单 元格边框合并显示。

## **【例6-9】** 制作普通、粗线与细线表格,页面效果如下图6-14所示。

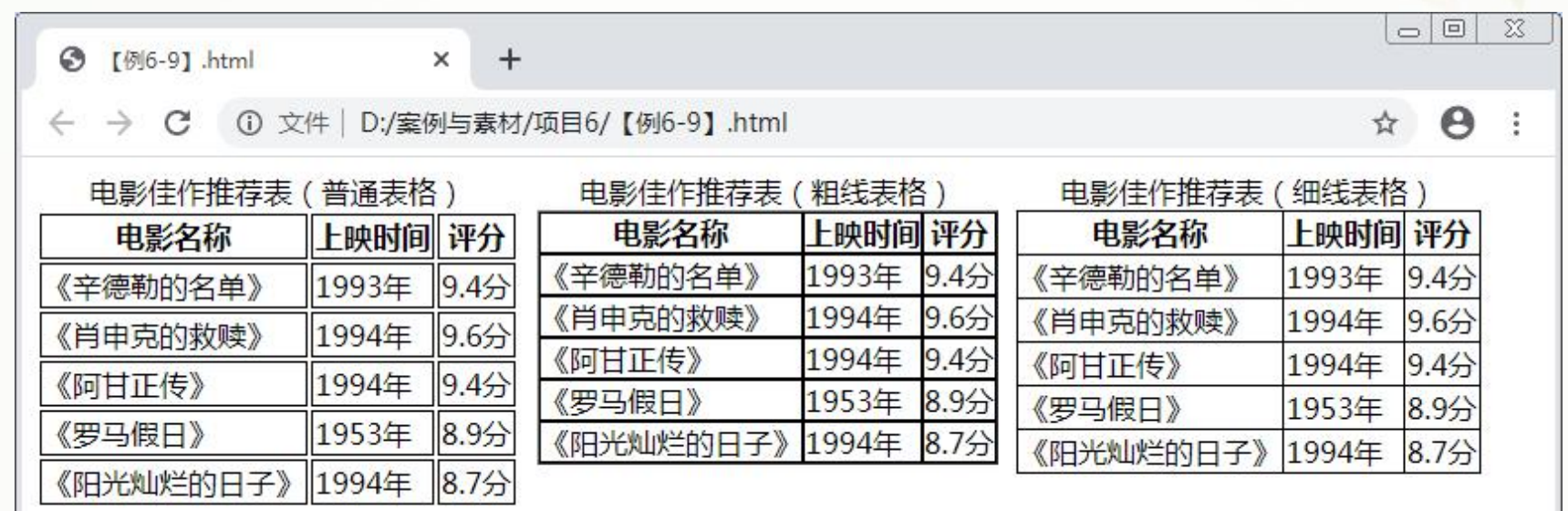

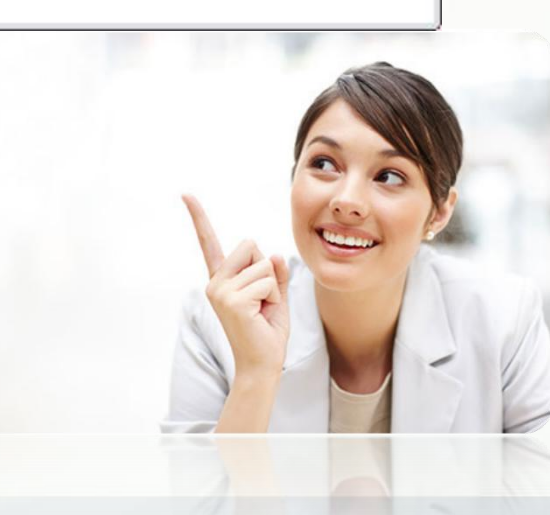

**步骤一 步骤二** 创建HTML5文档,在<br>pdv>标签中输入代码( 在<head>标签中添加 <style>标签,在其中输入代 <body>标签中输入代码( 8 码(详情见教材),设置表格的 详情见教材),构建3个表 格的结构,并为粗线表格 样式。 设置边框效果。

**提示:**设置表格整体边框时,如果没有合并单元格边框,在去除了单元格的内外边距 之后,单元格边框会紧密相邻,呈现边框加粗的效果。

## **6.2.3 制作圆角表格**

圆角表格是表格常用的表现形式,CSS3中常使用border-radius属性设置表格的圆角。

## **【例6-10】** 制作圆角表格, 页面效果如右图6-15所示。

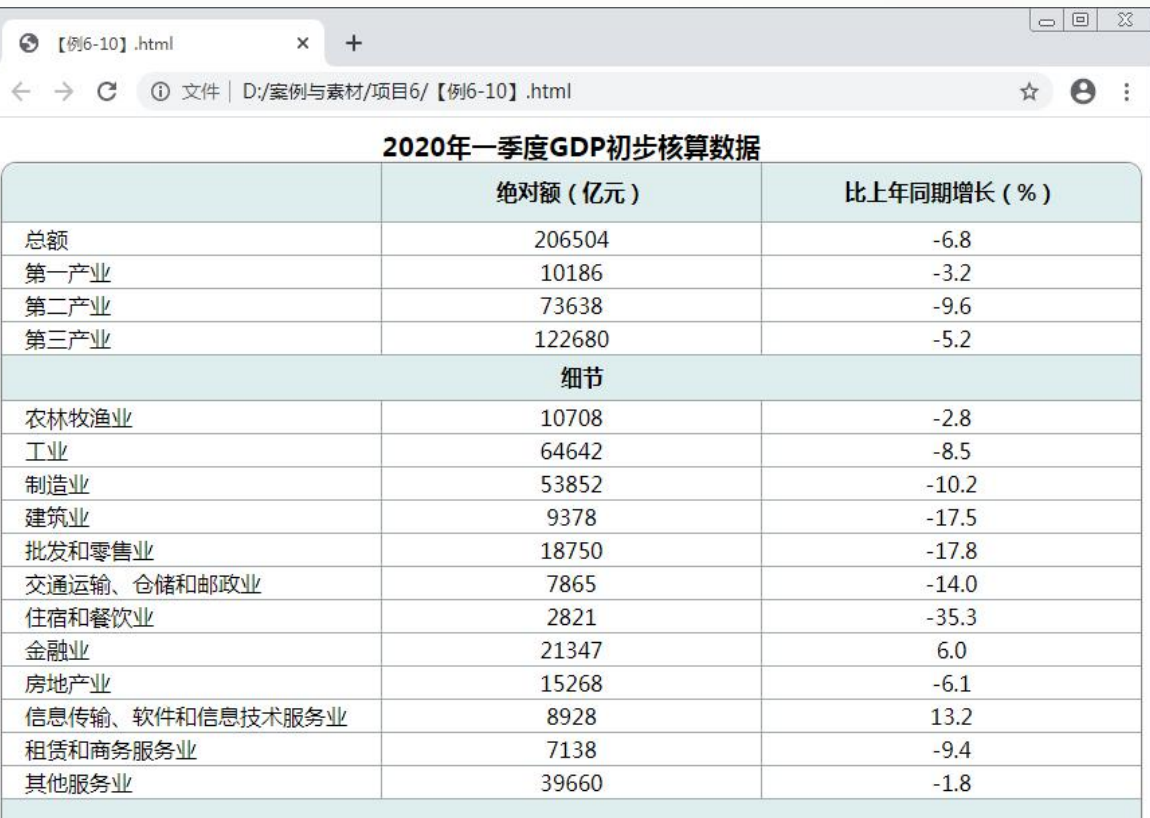

### 注:

1.绝对额按现价计算,增长速度按不变价计算; 2.三次产业分类依据国家统计局2018年修订的《三次产业划分规定》;

3.行业分类采用《国民经济行业分类 (GB/T 4754 - 2017)》;

4.本表GDP总量数据中,有的不等于各产业(行业)之和,是由于数值修约误差所致,未作机械调整。

## 步骤1 打开本书配套素材"项目6"→"GDP.html"文档,该文档中已经 创建好表格,但未设置样式,此时页面效果如下图6-16所示。

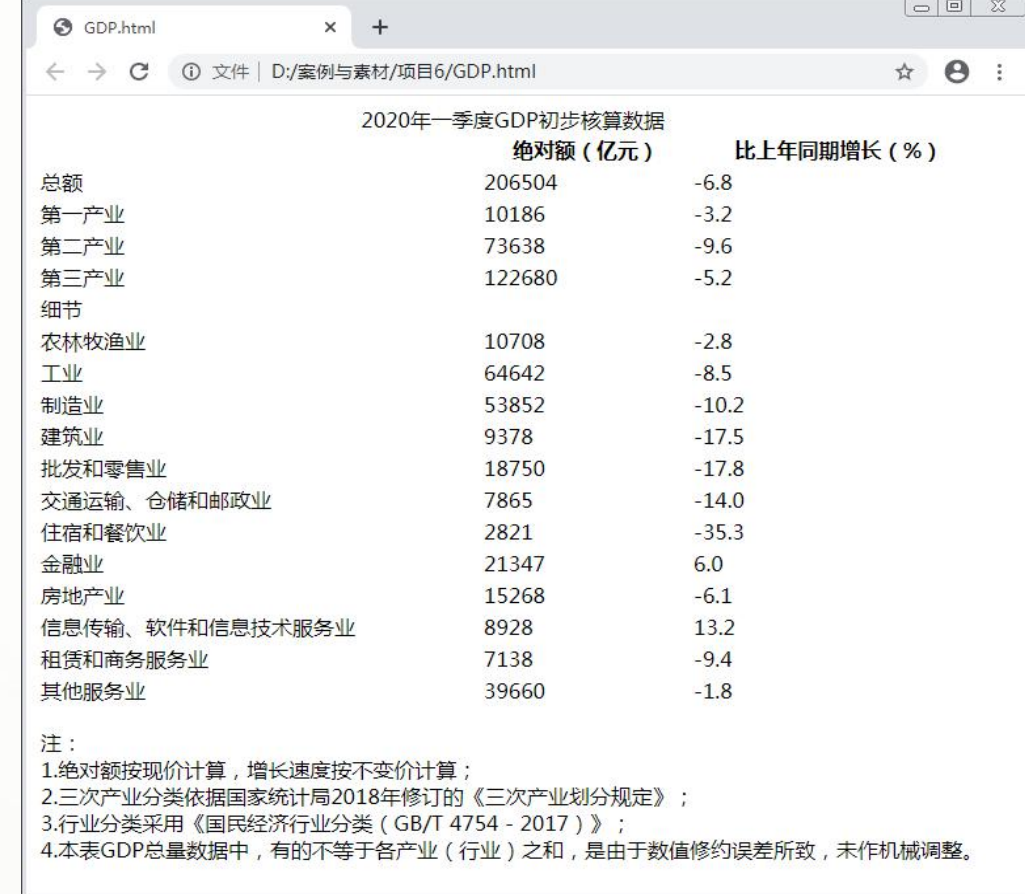

步骤2 在<style>标签中输入代码(详情见教材),设置表格的圆角、阴影 等样式,制作圆角表格。

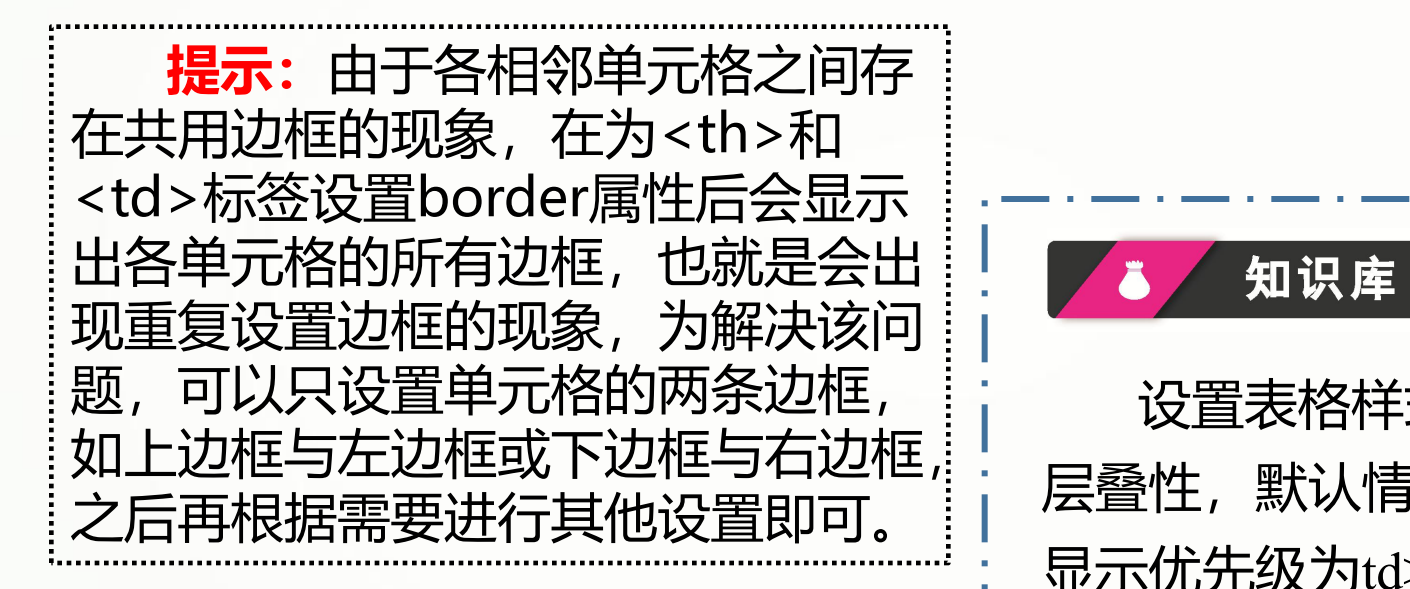

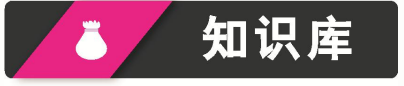

设置表格样式时需要考虑样式的 层叠性,默认情况下,应用样式后的 显示优先级为td>th>tr>thead、tfoot、 tbody>col>colgroup>table。

# **6.2.4 制作隔行换色表格**

隔行换色是表格的一种经典样式,它可以提升用户浏览数据的速度与准确度。隔行 换色表格的实现原理是分别设置表格奇数行与偶数行的背景颜色与文本颜色。

**【例6-11】** 制作隔行换色表格,页面效果如下图6-17所示。

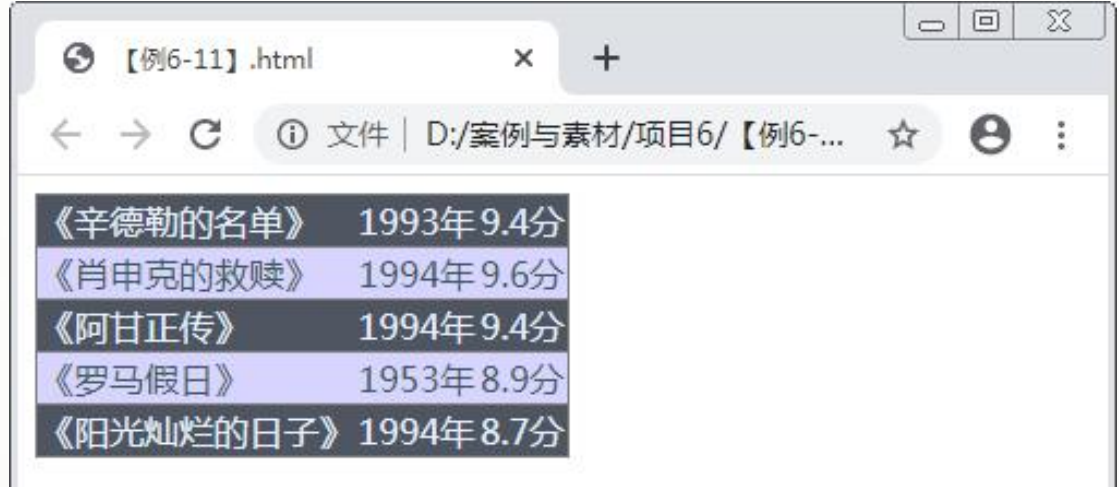

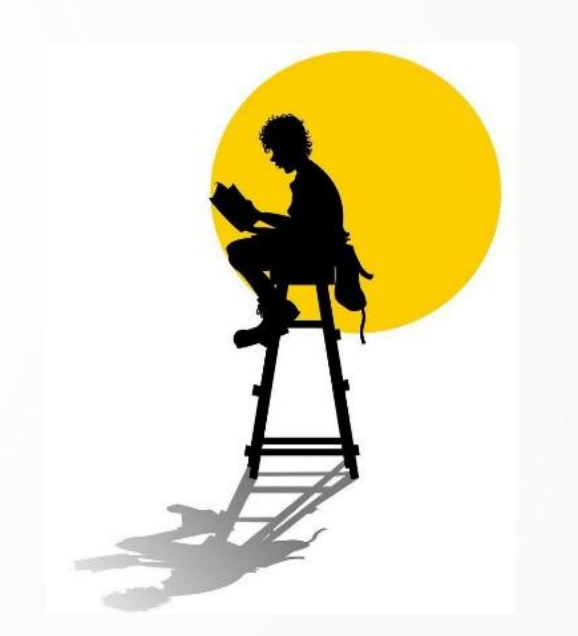

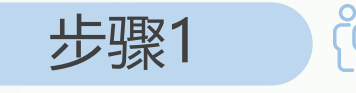

步骤1 创建HTML5文档,在<body>标签中输入代码(详情见教材),构 建表格的结构。

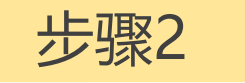

步骤2 简 在<head>标签中添加<style>标签,在其中输入以下代码,分别设 置表格奇数行与偶数行的样式。

**.odd{background-color:#505562;color:#e7f2ff;} /\*设置奇数行的背景颜色与文本颜色\*/ .even{background-color:#d7d5ff;color:#3b5959;} /\*设置偶数行的背景颜色与文本颜色\*/**

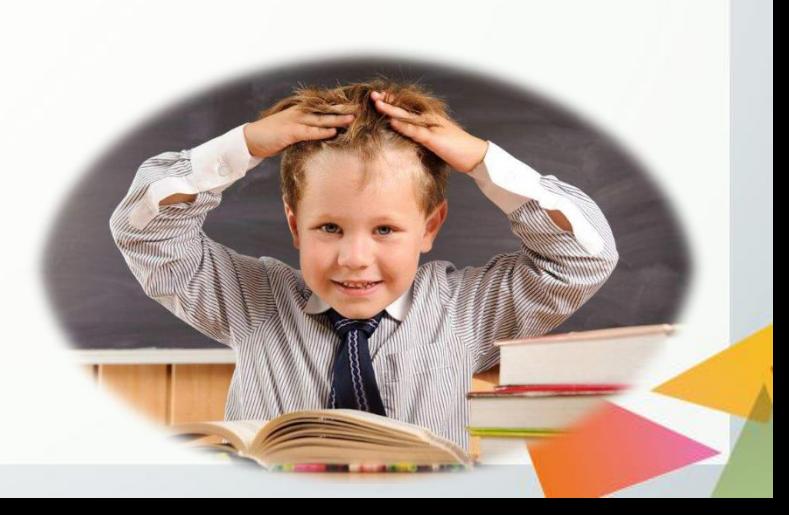

当表格数据过多时,逐个添加class属性会增加HTML5文<br>]代码量,不利于网页的运行与维护。此时,可以使用结<br><br><br>话<br>常用于设置隔行换色的结构选择器为 ":nth-child()",参数 档的代码量,不利于网页的运行与维护。此时,可以使用结 构选择器直接匹配表格中的奇数行与偶数行,以便于简化网 页代码。

常用于设置隔行换色的结构选择器为 ":nth-child()",参数 \_\_\_\_\_\_\_\_\_\_\_\_\_\_\_\_\_\_\_\_\_\_\_\_\_\_\_\_\_\_\_\_\_ odd表示奇数,even表示偶数。此外,还可以使用公式表示参 数,例如,"2n+1"与"2n"分别表示奇数与偶数,"n"表示计 数器,从0开始计数。使用公式还能制作出更多具有规律的样 式。例如,设置每3行一循环的表格样式,参数分别为  $3n^{36}3n+1^{36}3n+2^{16}$ 

## **【例6-12】** 制作火车时刻表,页面效果如下图6-18所示。

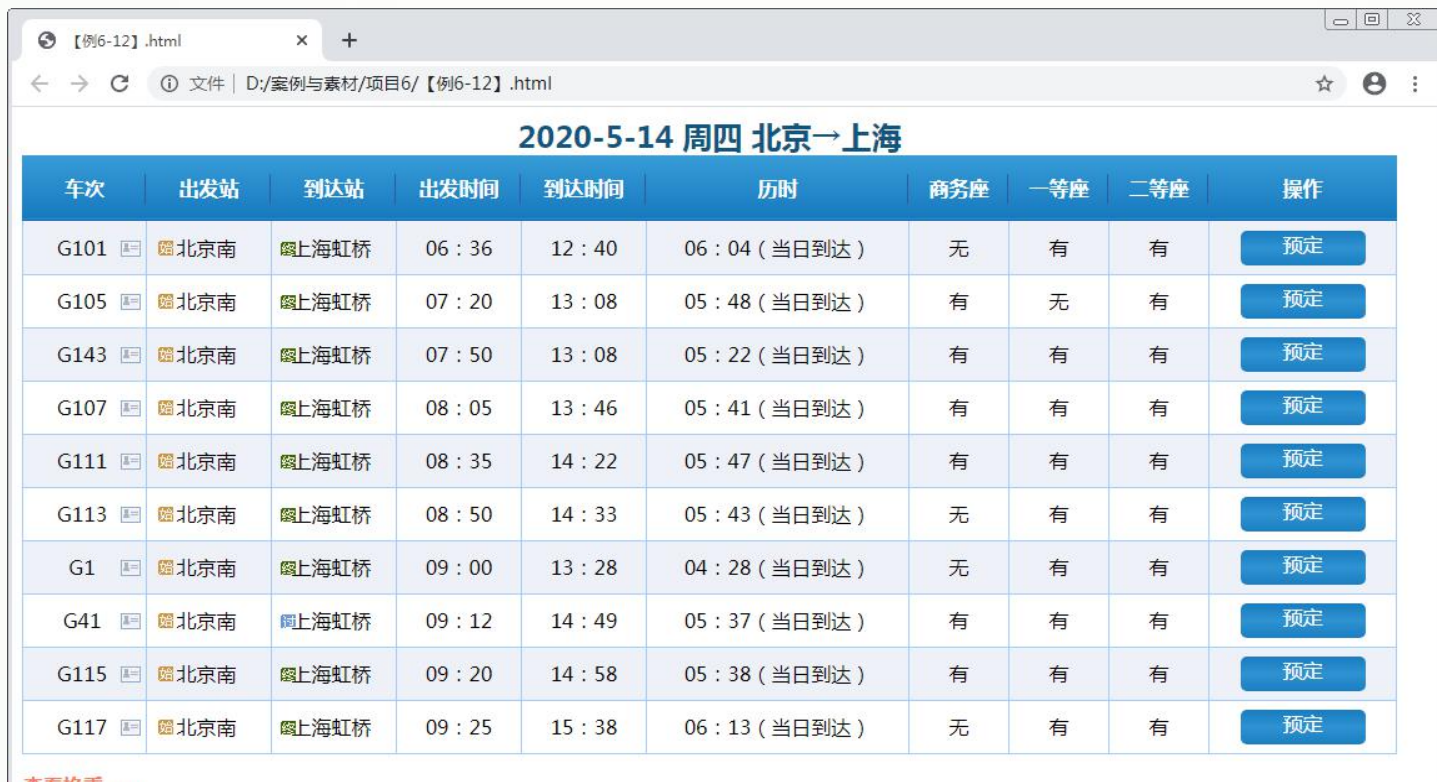

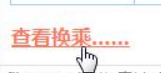

步骤1 打开本书配套素材"项目6"→"ticket.html"文档,该文档中已经 创建好表格,但未设置样式,此时页面效果如下图6-19所示。

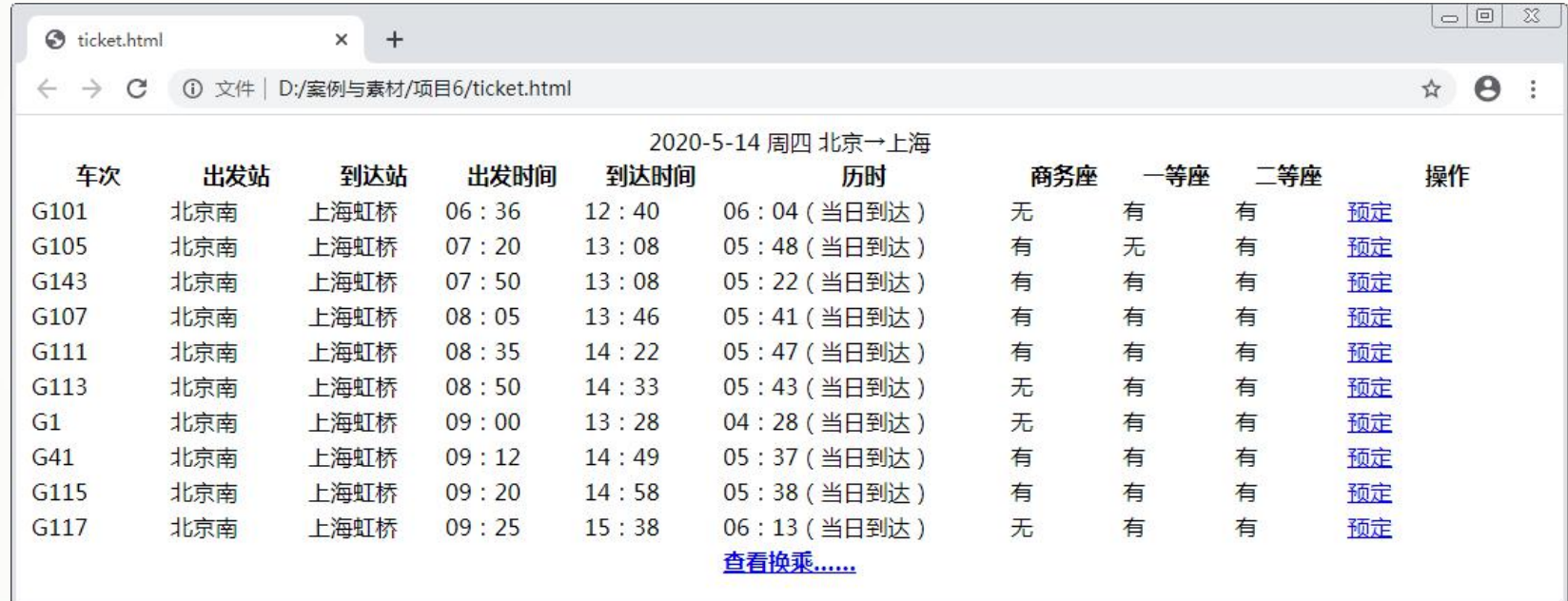

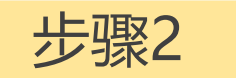

步骤2 在<head>标签中添加<style>标签,在其中输入代码(详情见教材), 设置表格整体样式,页面效果如下图6-20所示。

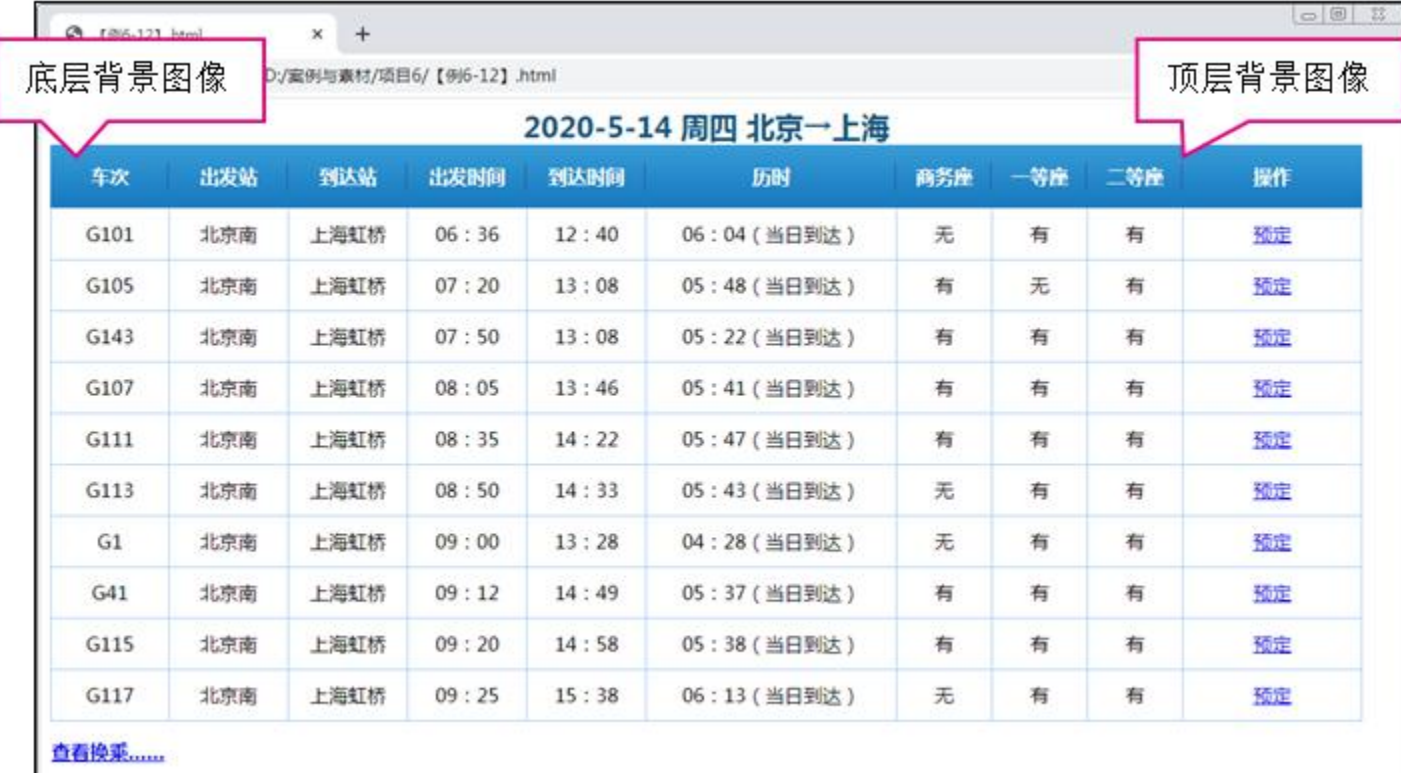

知识库

**参数"transparent"表示全透明黑色,步骤2中使用该参数设置标题单元 格的边框颜色,能够在对齐下方单元格的同时不遮挡底层背景图像。**

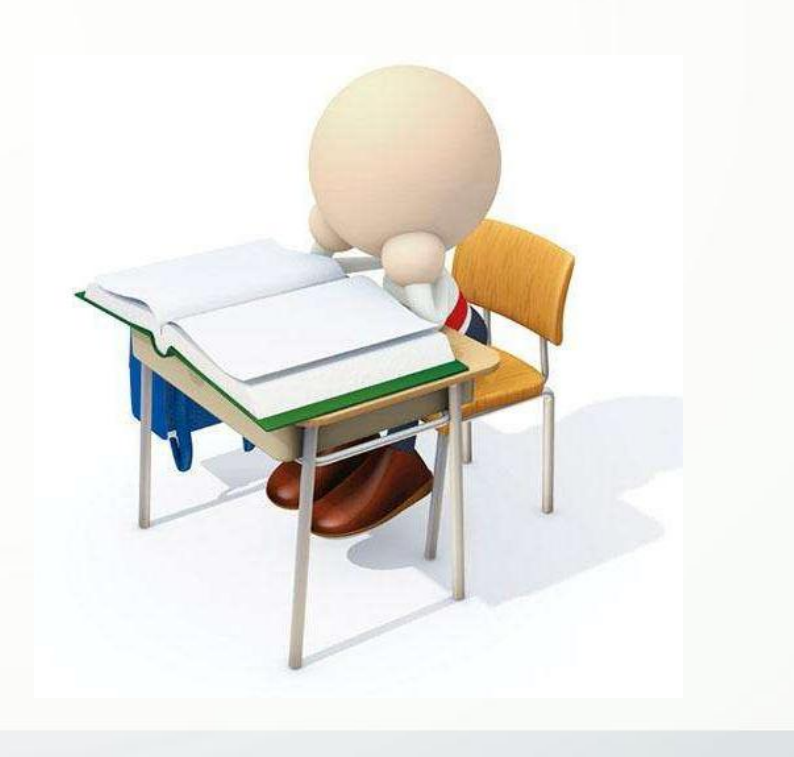

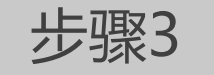

步骤3 继续在<style>标签中添加代码(详情见教材),设置单元格样式,页 面效果如下图6-21所示。

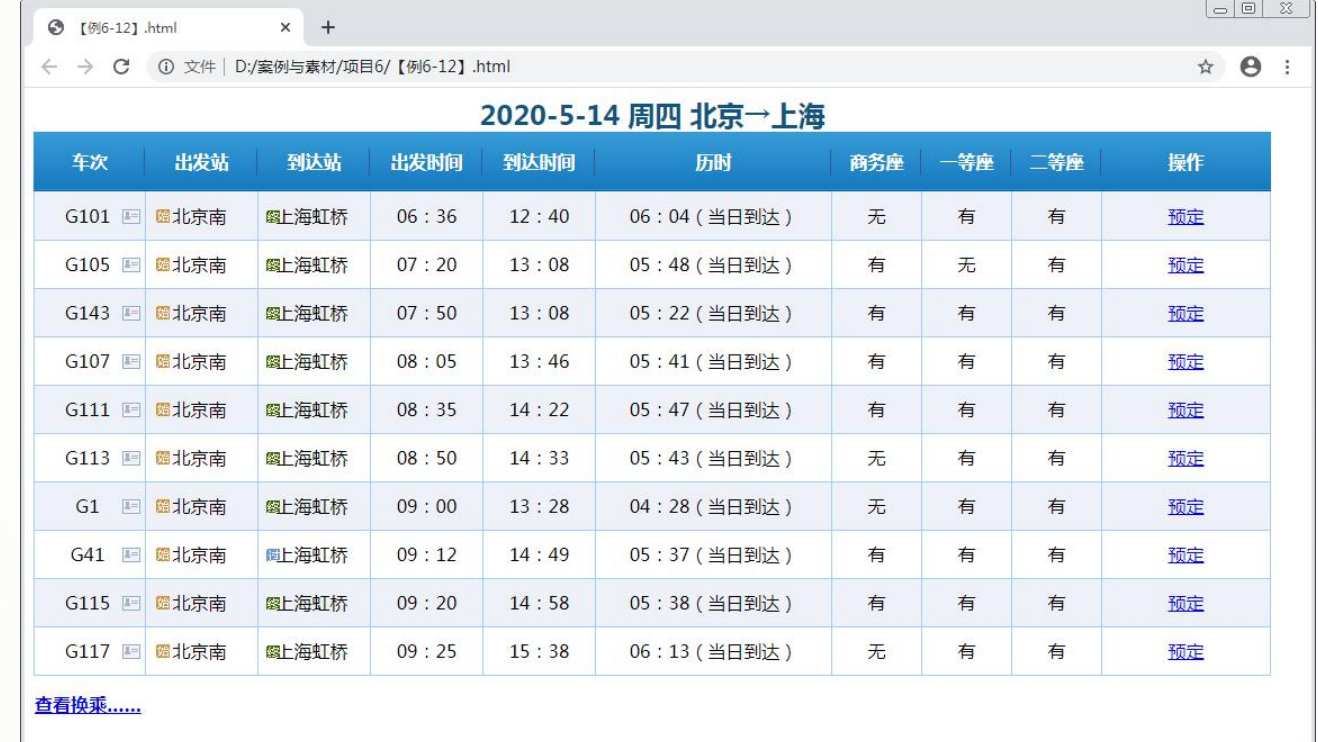

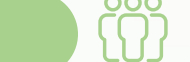

步骤4 继续在<style>标签中添加代码(详情见教材),设置超链接样式。

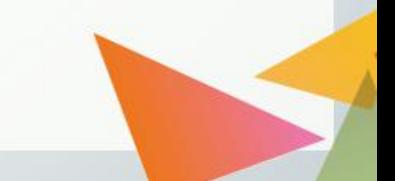

# **6.2.5 制作自适应表格**

自适应表格是指当浏览器窗口宽度变化时能够自动调节显示方式的表格,制作这类 表格需要用到响应式布局的媒体查询功能"@media",它可以查询设备的屏幕宽度、高\_\_\_\_\_\_\_\_\_\_ 度等,在其基础上设置表格样式就实现了自适应表格。

**【例6-13】** 制作可自动隐藏列的自适应表格,页面效果如下图6-22所示。

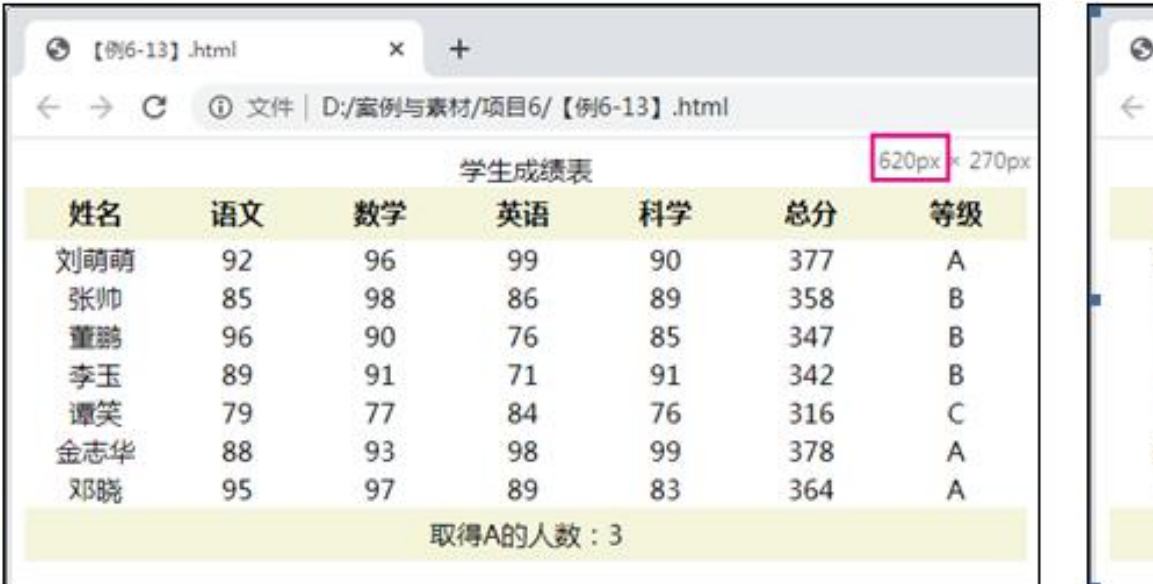

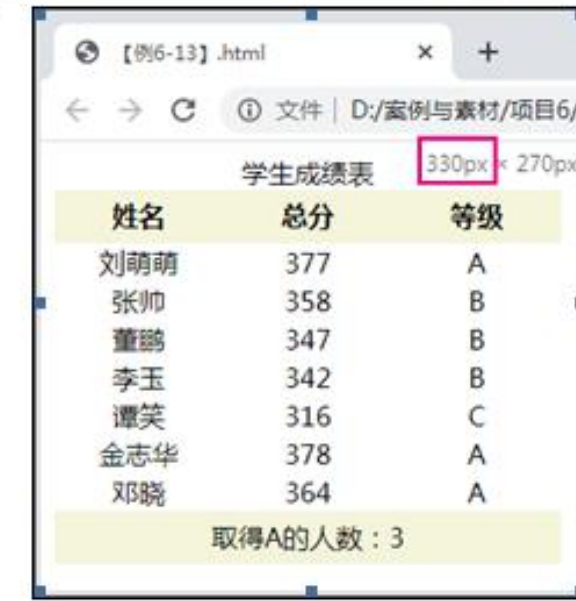

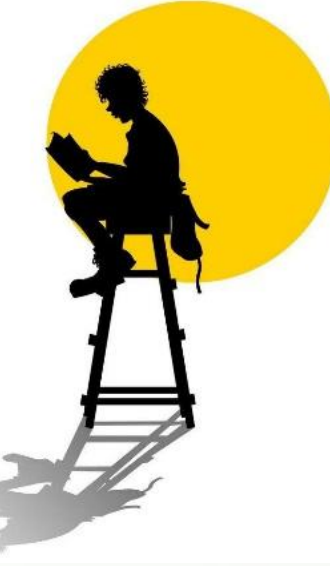

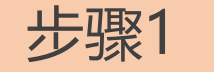

<mark>步骤1 ● 简</mark> 打开本书配套素材"项目6"→ "grade.html"文档,该文档中已 建好表格,并设置好基本的样式,此时页面效果如下图6-23所示。

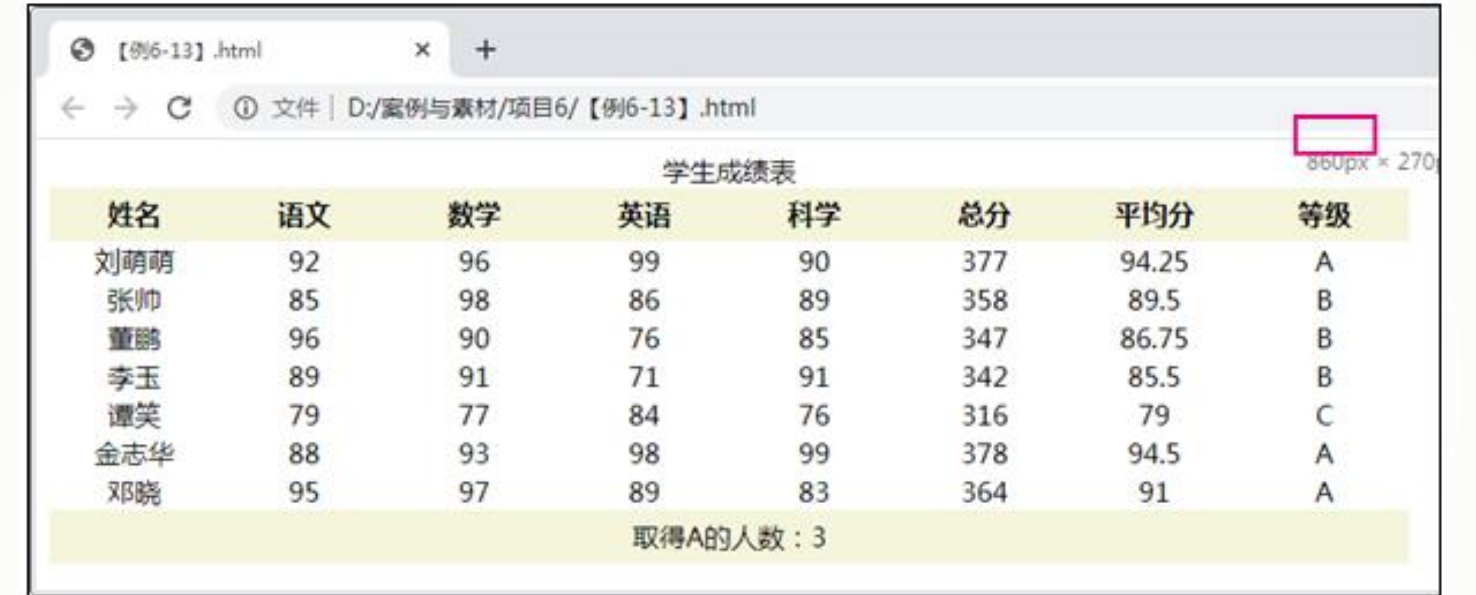

步骤2 在<style>标签中添加代码(详情见教材),使用媒体查询功能使表格 根据屏幕宽度自动隐藏列。

**提示:**"visibility:hidden;"表

示设置该元素不可见。

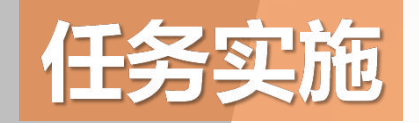

## **美化"网上书店"页面"热销排行榜"区域的表格**

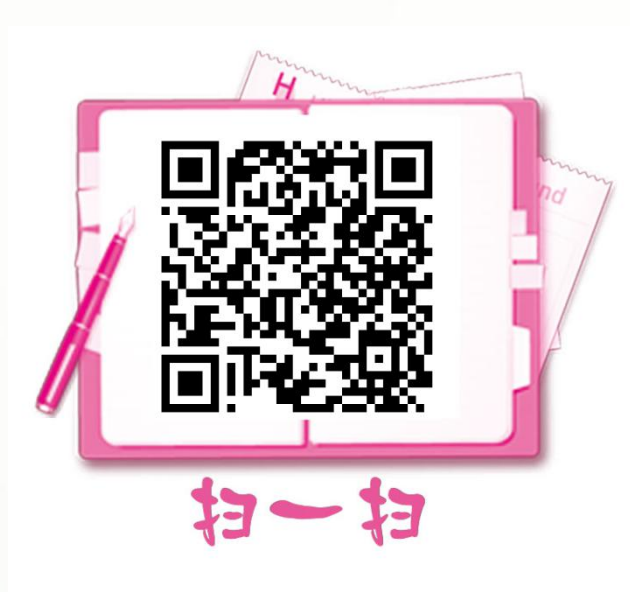

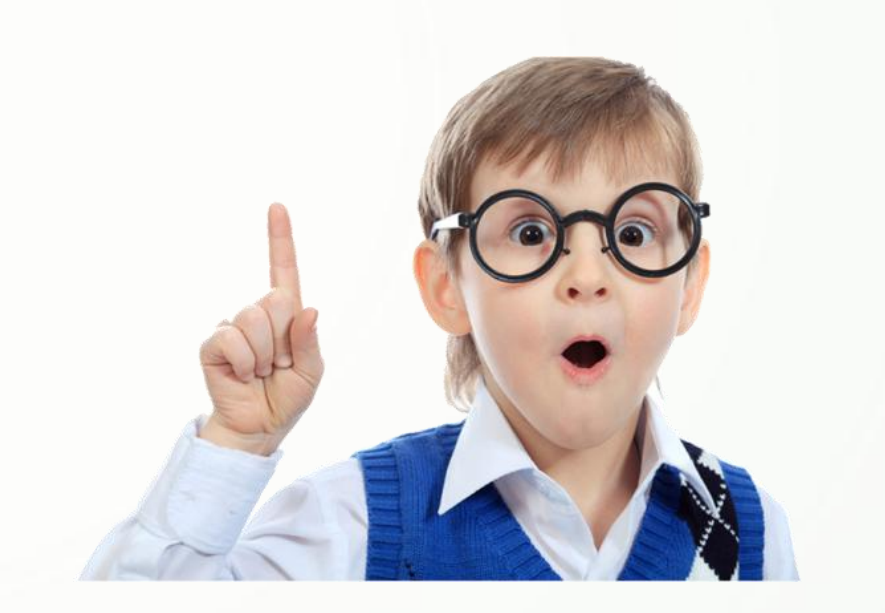